<span id="page-0-0"></span>DVD&ブルーレイコピー、アマプラ・U-NEXTなどのVOD画面録画で動画ライフをちょっと豊かに。

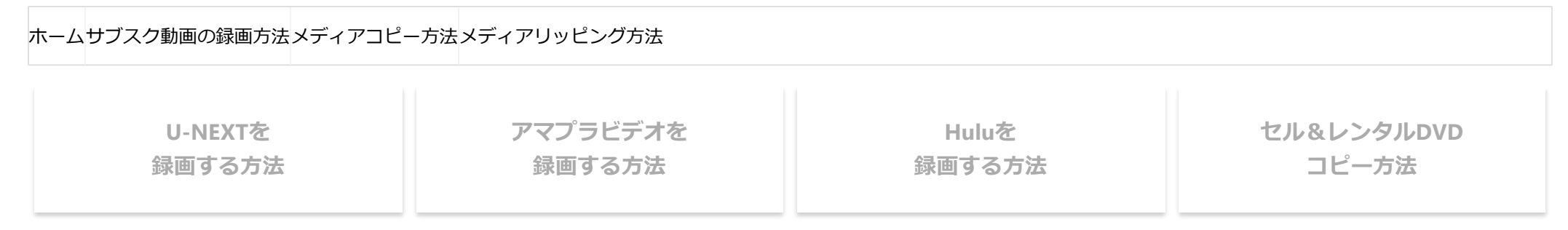

【23年最新版】セル&レンタルDVD[は自分でパソコンに保存できます。詳しくはコチラをクリック!](https://kachi-share.com/dvd-ripping/)

[HOME](https://kachi-share.com/) [>](https://kachi-share.com/) DVD[コピー・](https://kachi-share.com/category/dvdcopy-and-bluraycopy/)Blu-rayコピー >

DVD[コピー・](https://kachi-share.com/category/dvdcopy-and-bluraycopy/)Blu-rayコピー

# **【決定版】DVD Flickの使い方|MP4ファイルをDVDに書き込む**

**動画ファイルをメニュー機能付きで空のDVD-ROMに焼く!!**

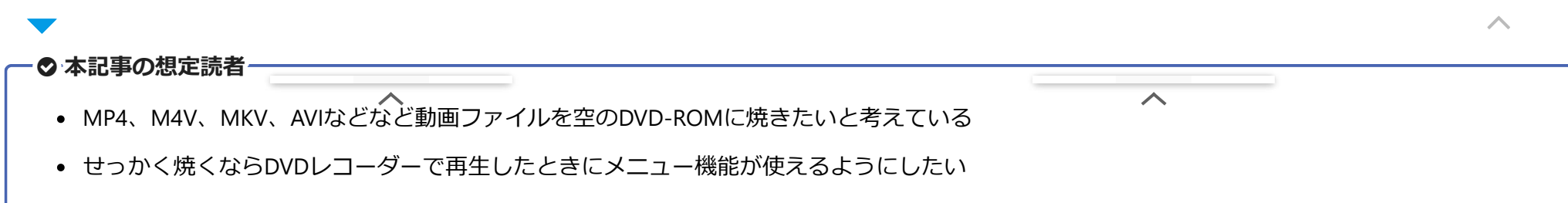

2023/10/14 14:25 【決定版】DVD Flickの使い方|MP4ファイルをDVDに書き込む

- ハンディカムやスマホで撮影した動画などをメニュー機能付きでDVDに焼く方法って?
- パソコン操作に疎い初心者でも気軽に使えるソフトを教えてほしい
- DVD Flickというソフトが気になっている
- DVD Flickを使って動画ファイルをメニュー機能付きで空DVD-ROMに焼く方法を教えてほしい
- セル&レンタルDVDをコピーした動画ファイルも焼けるってホント?
- セル&レンタルDVDのコピー方法についても知りたい

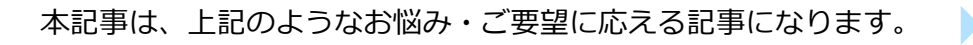

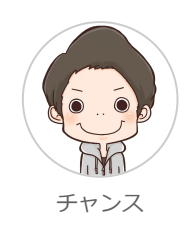

ᄉ

### **完全無料で使えるDVDオーサリングソフト「DVD Filck」**

結論からお伝えすると、誰でもカンタンにメニュー付きのDVDを作成することは可能です。

その際は無料で使用することができるDVDオーサリングソフト「DVD Flick」を使うのがオススメです。

 $\overline{\wedge}$ 

 $\overline{\phantom{a}}$ 

**「DVD Flick」とは**

2023/10/14 14:25 【決定版】DVD Flickの使い方|MP4ファイルをDVDに書き込む

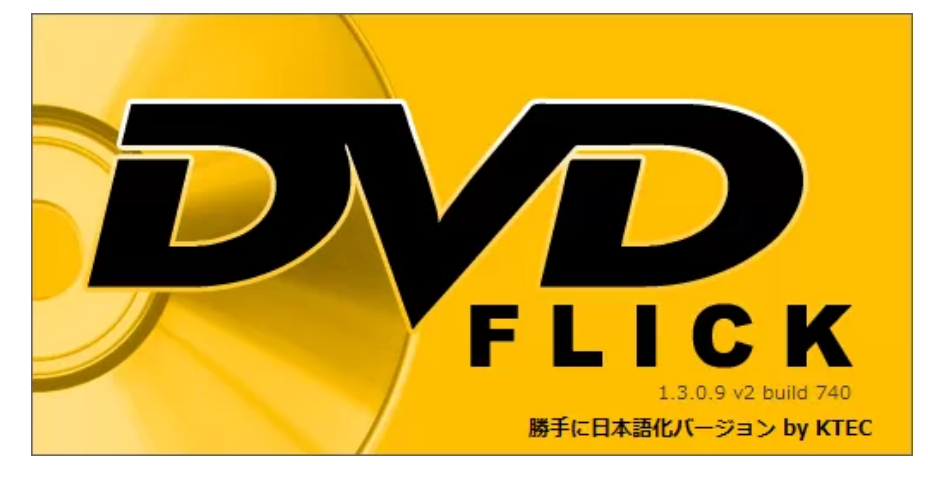

「DVD Flick」とは、幅広い形式の動画ファイルをDVDデータに変換してくれる、完全無料のDVDオーサリングソフトです。

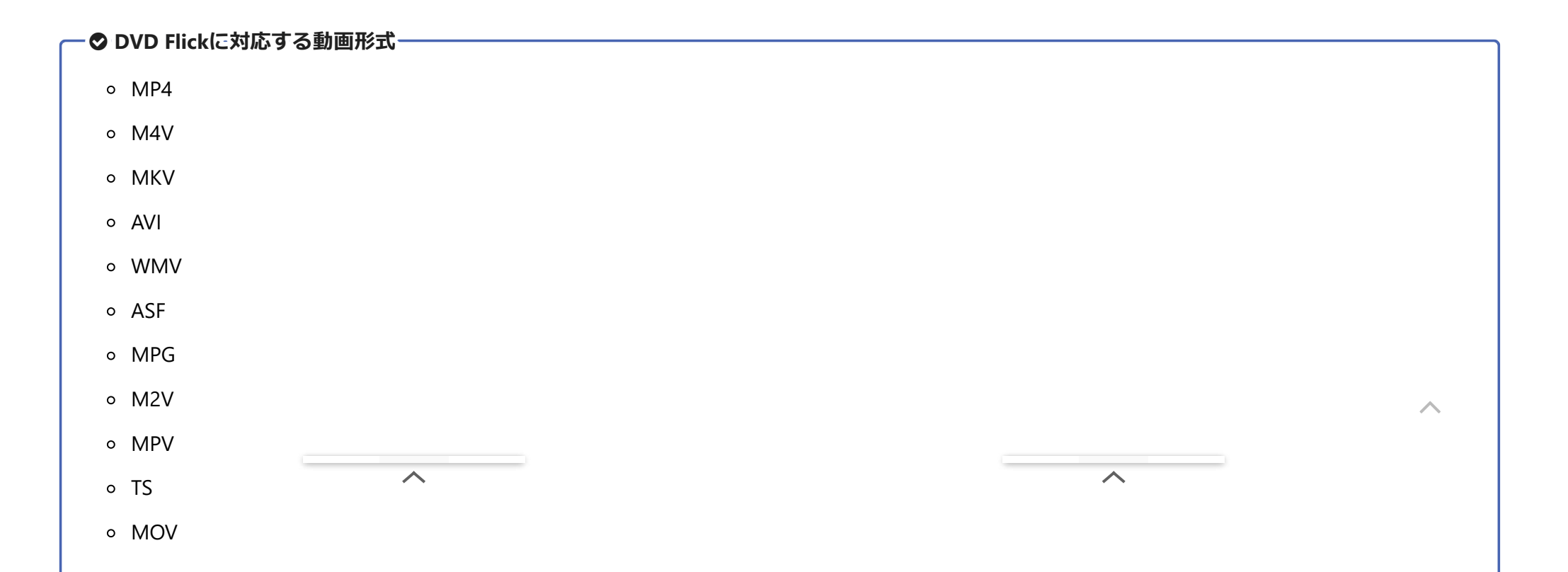

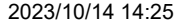

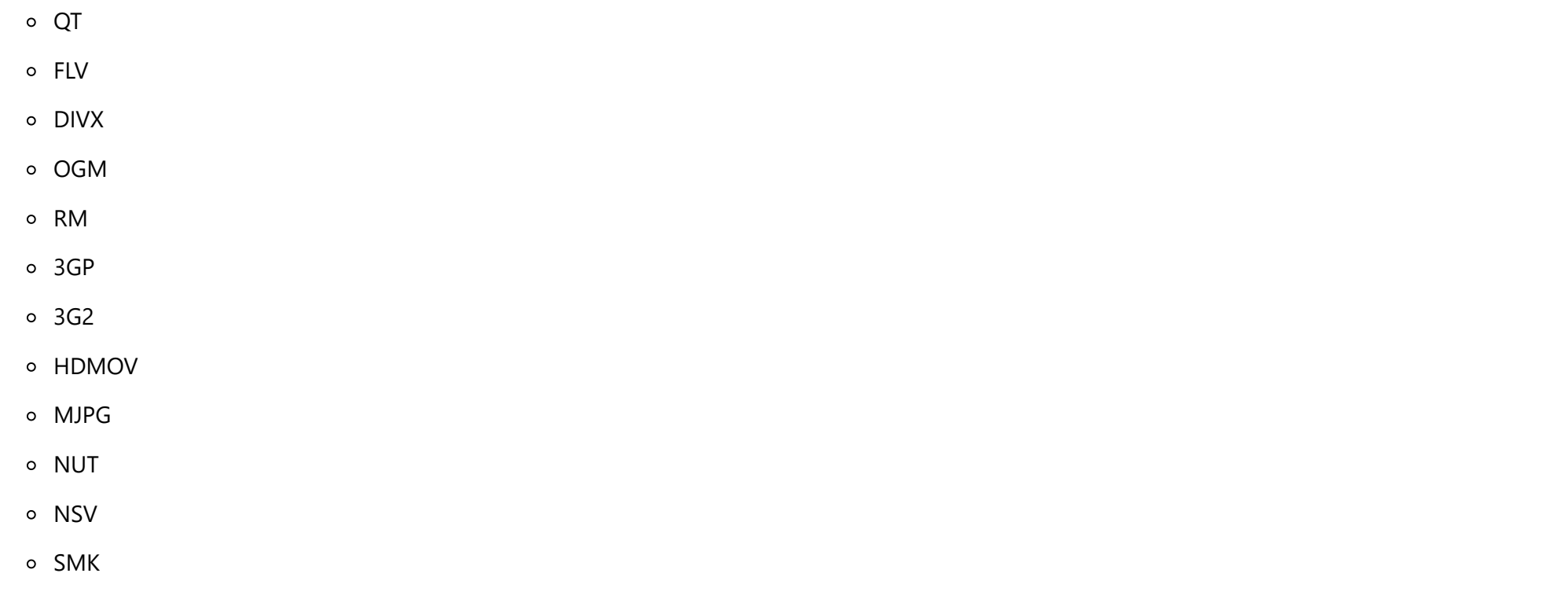

以上の様々な動画ファイル形式に対応していて、これらのファイルに基づいて空のDVD-ROMにライティングするDVDデータを作成することが可能です。

さらにライティングだけでなく、DVDメニューの作成、チャプター設定、字幕および音声の多重化、ISOイメージファイル生成なども行うことができるの で、超多機能なソフトウェアと言っていいでしょう。

 $\overline{\wedge}$ 

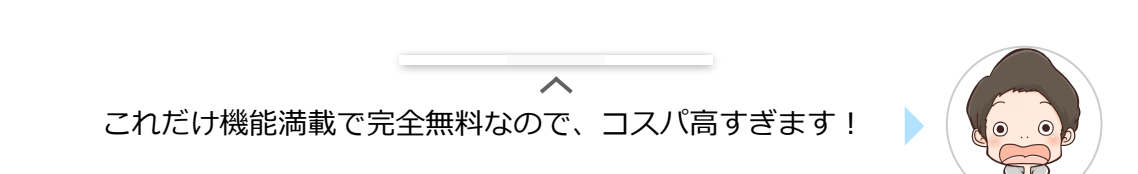

ᄉ

#### **DVD Flickを使ってオリジナルDVDを作成する方法を解説**

そんなわけで本記事では、完全無料で使えるDVDオーサリングソフト「DVD Filck」を使って、DVDレコーダーで再生できるオリジナルDVDを作成する方法 について、詳しく解説していきます。

本記事を参照しながら実践すれば、パソコンに疎い初心者の方でも簡単に自分だけのDVDが作れますよ!

ぜひこの機会に「DVD Flick」を使ってオリジナルDVDを作ってみてほしいと思います。

 $\overline{\phantom{a}}$ 

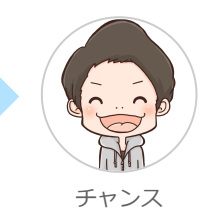

#### **セル&レンタルDVD収録の動画を使ってオリジナルDVDを作りたい場合**

本記事の内容は、セル&レンタルDVDをコピーした動画ファイルを使ってオリジナルDVDを作成することも可能です。

セル&レンタルDVDのコピー方法について詳しく知りたい場合は、下の記事が参考になりますよ。

ᄉ

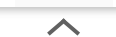

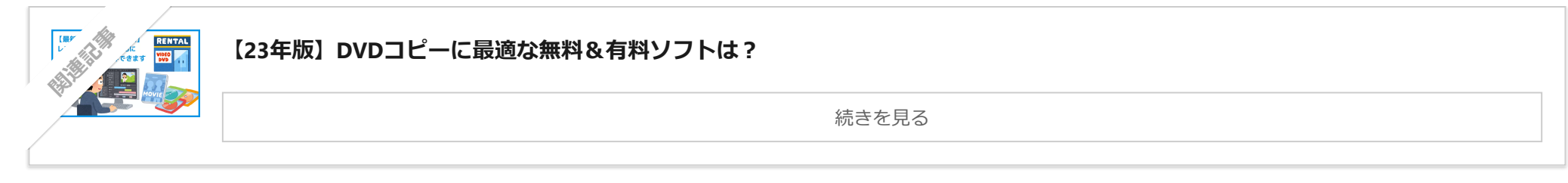

関連記事 【22年版DVDコピー方法】セル&レンタルDVD[の処理方法を網羅的にご紹介!](https://kachi-share.com/dvd-ripping/)

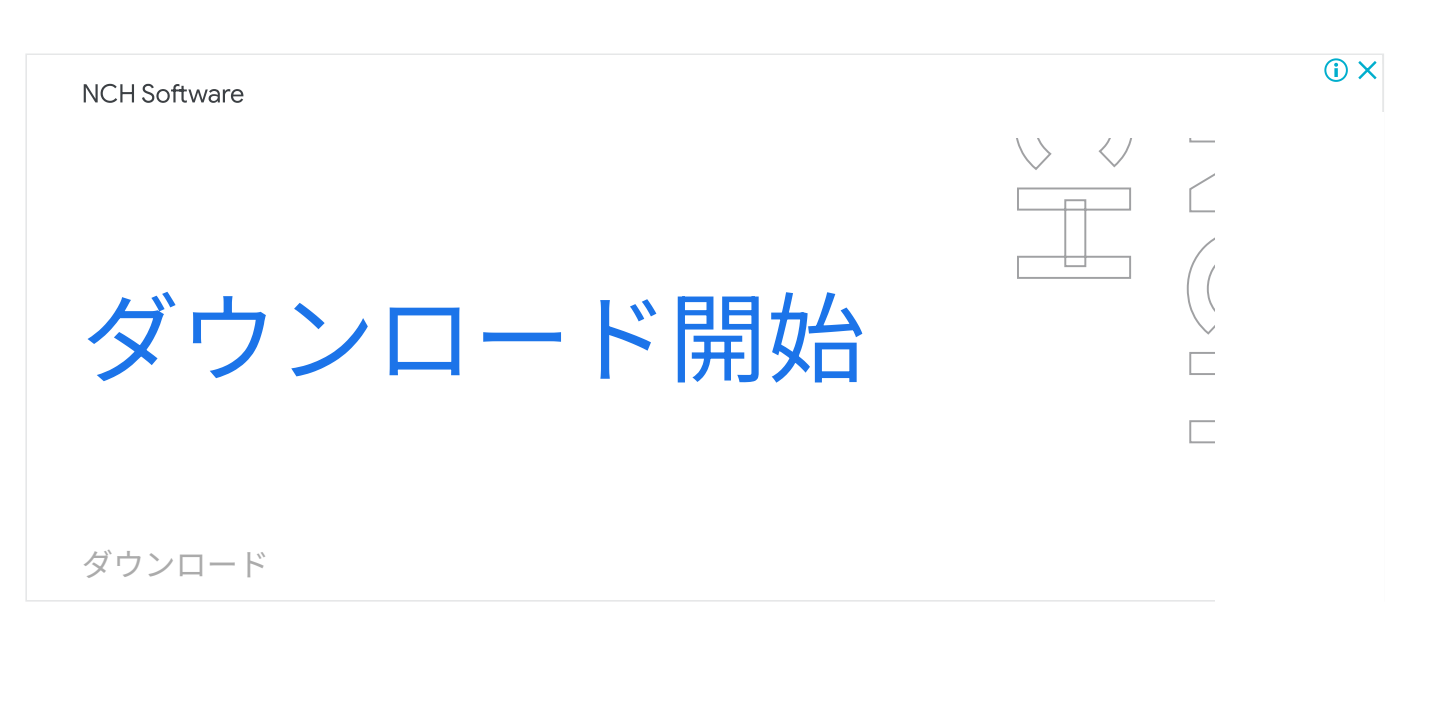

<span id="page-5-0"></span>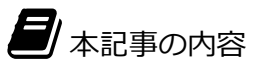

 $\boldsymbol{\wedge}$ 

 $\overline{\wedge}$ 

1. DVD Flick[をインストールする](#page-6-0)

2. [動画ファイルを空の](#page-18-0)DVD-ROMに焼く

3. DVD Flick[の使い方|まとめ](#page-40-0)

### <span id="page-6-0"></span>**DVD Flickをインストールする**

ここでは完全無料で使えるDVDオーサリングソフト「DVD Flick」をパソコンにインストールする方法について、解説していきます。

#### **ファイルをダウンロードする**

まずは下記のサイトにアクセスして、DVD Flickのインストールするためのファイルをダウンロードしましょう。

>>DVD Flick[をダウンロードする](https://www.gigafree.net/media/dvdconv/dvdflick.html)

$$
\overline{\phantom{0}}
$$

 $\overline{\wedge}$ 

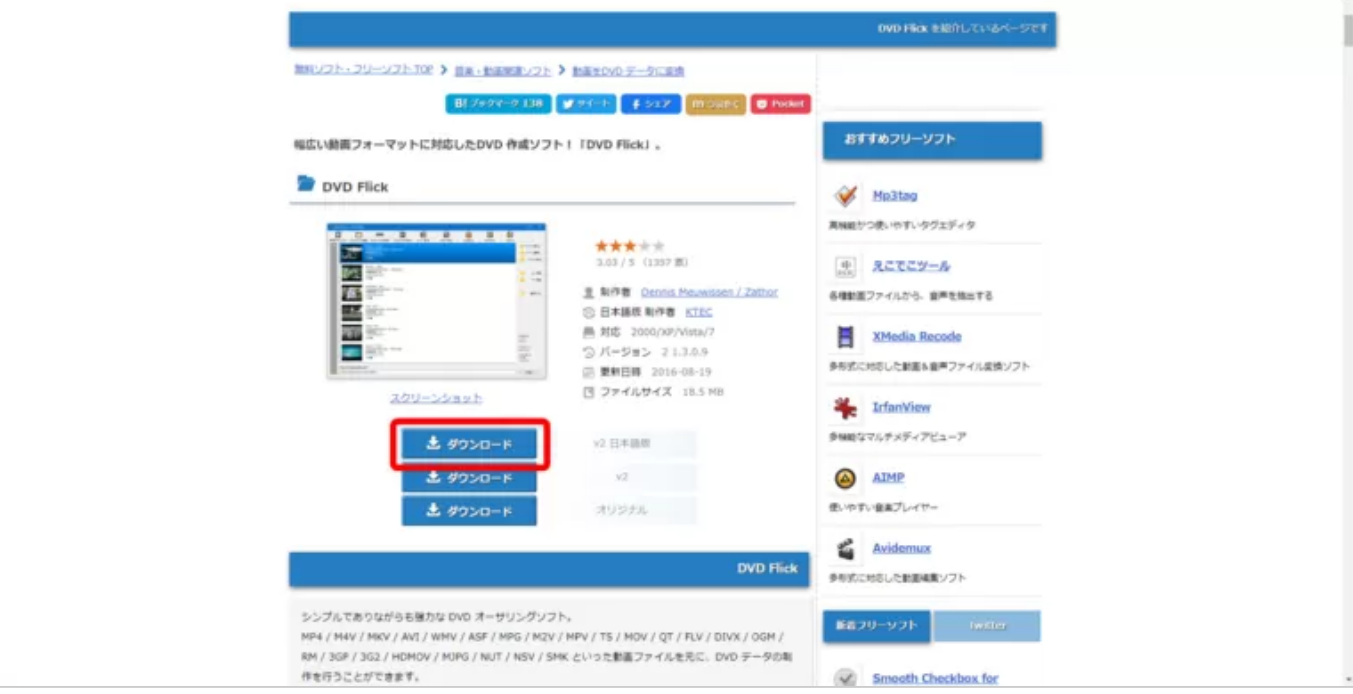

サイトにアクセスしたら、「v2 日本語版」と書かれた横にある「ダウンロード」ボタンをクリックしましょう。

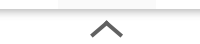

 $\overline{\wedge}$ 

2023/10/14 14:25 【決定版】DVD Flickの使い方|MP4ファイルをDVDに書き込む

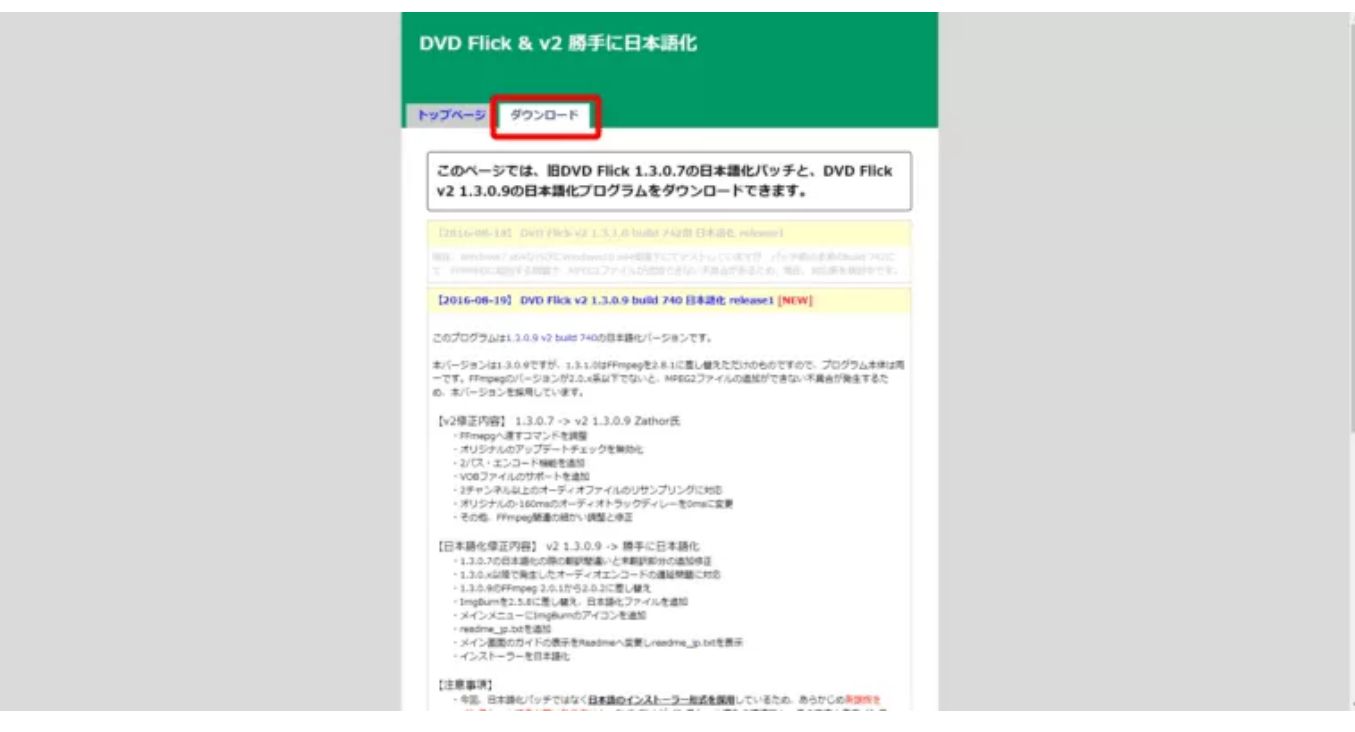

「DVD Flick & v2 勝手に日本語化」というサイトに遷移したら「ダウンロード」と書かれたタブをクリックします。

$$
\overline{\phantom{0}}
$$

$$
\overline{\phantom{0}}
$$

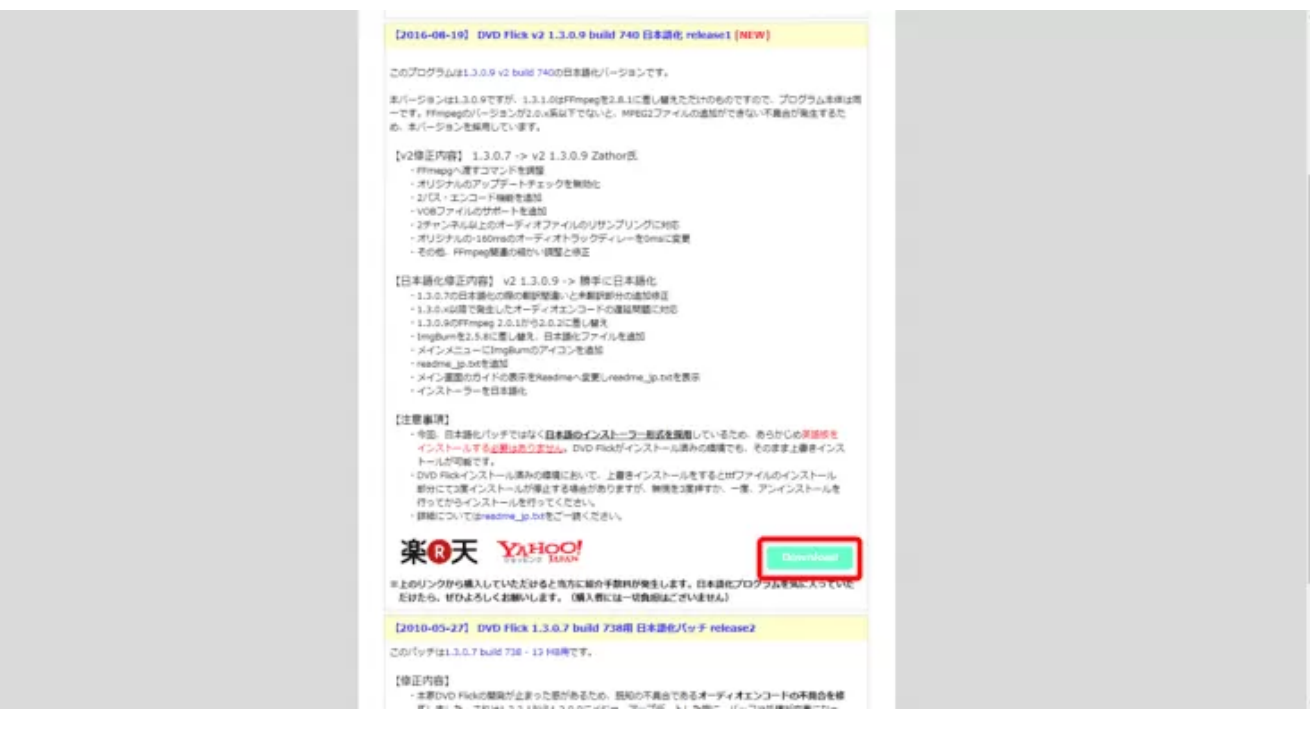

「ダウンロード」タブが表示されたら、少し下にスクロールして薄いエメラルドグリーン?のような色の「Download」ボタンをクリックしましょう。

これでDVD Flick日本語版のダウンロードが始まります。

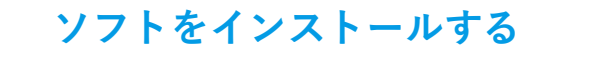

続いてダウンロードしたファイルを使って、DVD Flickをパソコンにインストールします。

人

 $\curvearrowright$ 

2023/10/14 14:25 【決定版】DVD Flickの使い方|MP4ファイルをDVDに書き込む

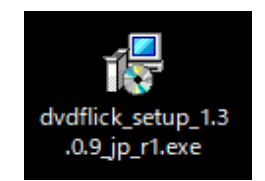

上のようなアイコンのファイルがダウンロードされているので、これをクリックして開きましょう。

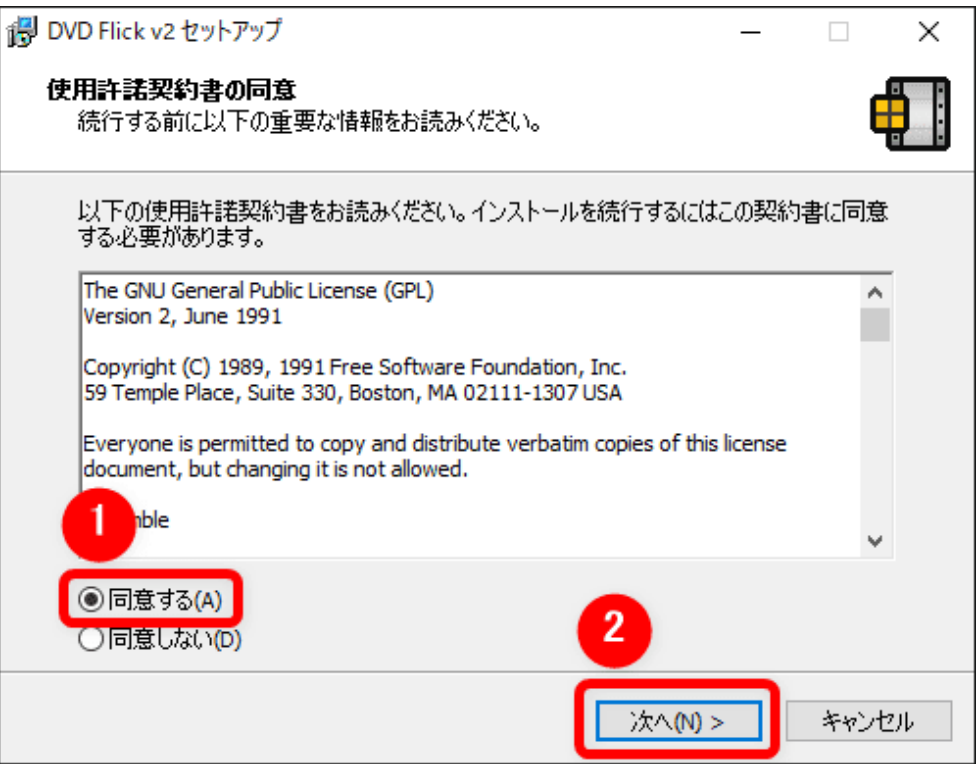

「使用許諾契約書の同意」画面が表示されたら、「同意する」にチェックを入れて「次へ」をクリックします。

 $\boldsymbol{\wedge}$ 

 $\overline{\wedge}$ 

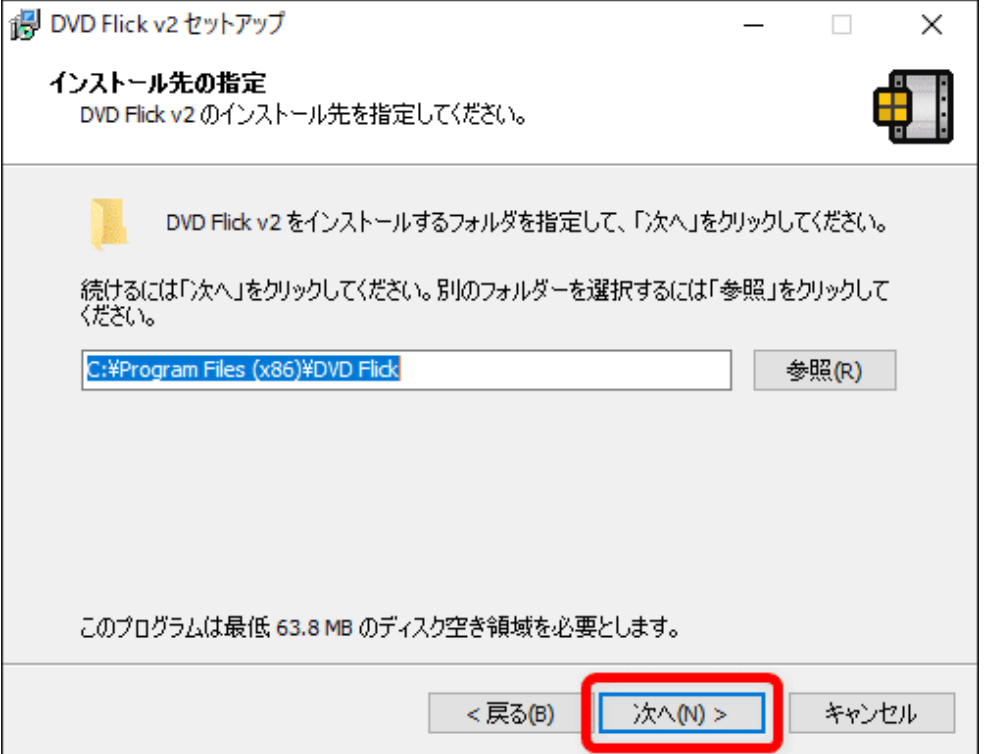

続いてインストール先を「参照」をクリックして指定して「次へ」をクリックします。

$$
\overline{\phantom{0}}
$$

$$
\overline{\phantom{0}}\hspace{0.1cm}\overline{\phantom{0}}\hspace{0.1cm}\overline{\phantom{0}}\hspace{0.1cm}
$$

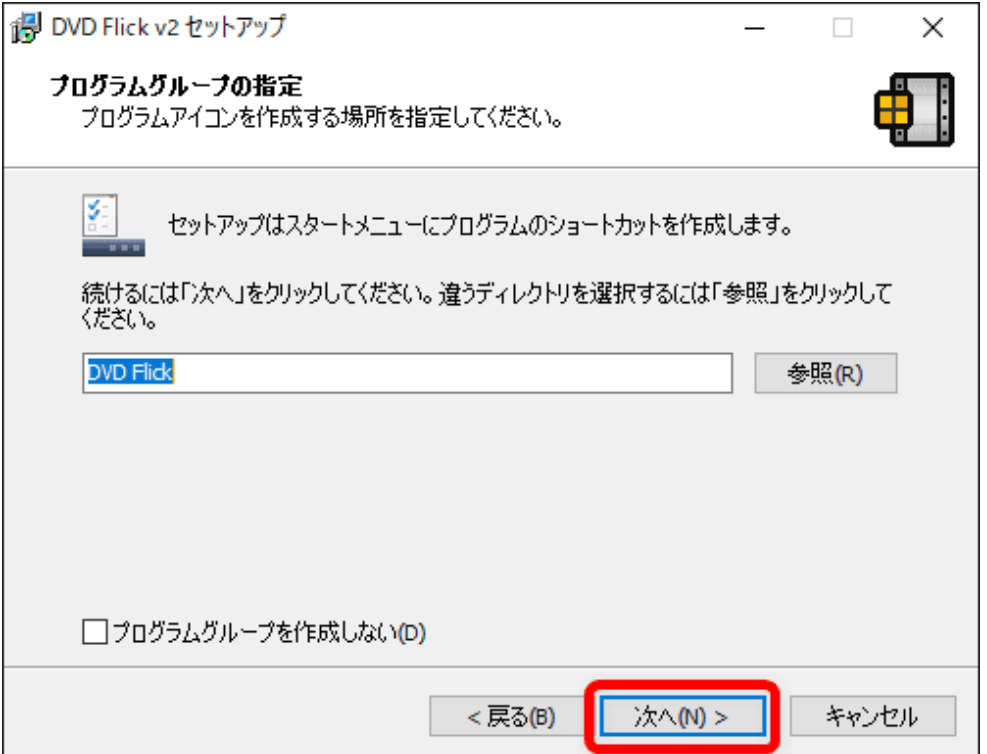

「プログラムグループの指定」は、特に理由がないのであれば初期設定状態で問題ないので、このまま「次へ」をクリックしましょう。

$$
\overline{\phantom{0}}
$$

$$
\overline{}
$$

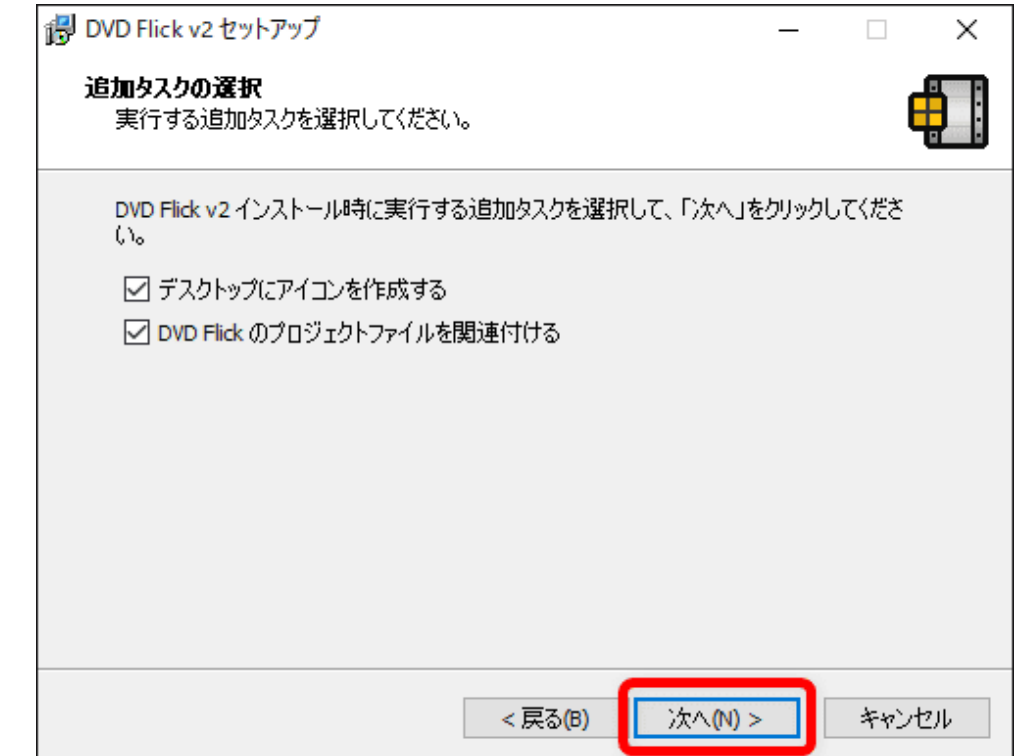

「追加タスクの選択」の項目も基本的にノータッチでOKなので、このまま「次へ」をクリックします。

$$
\overline{\phantom{0}}
$$

$$
\overline{\phantom{0}}
$$

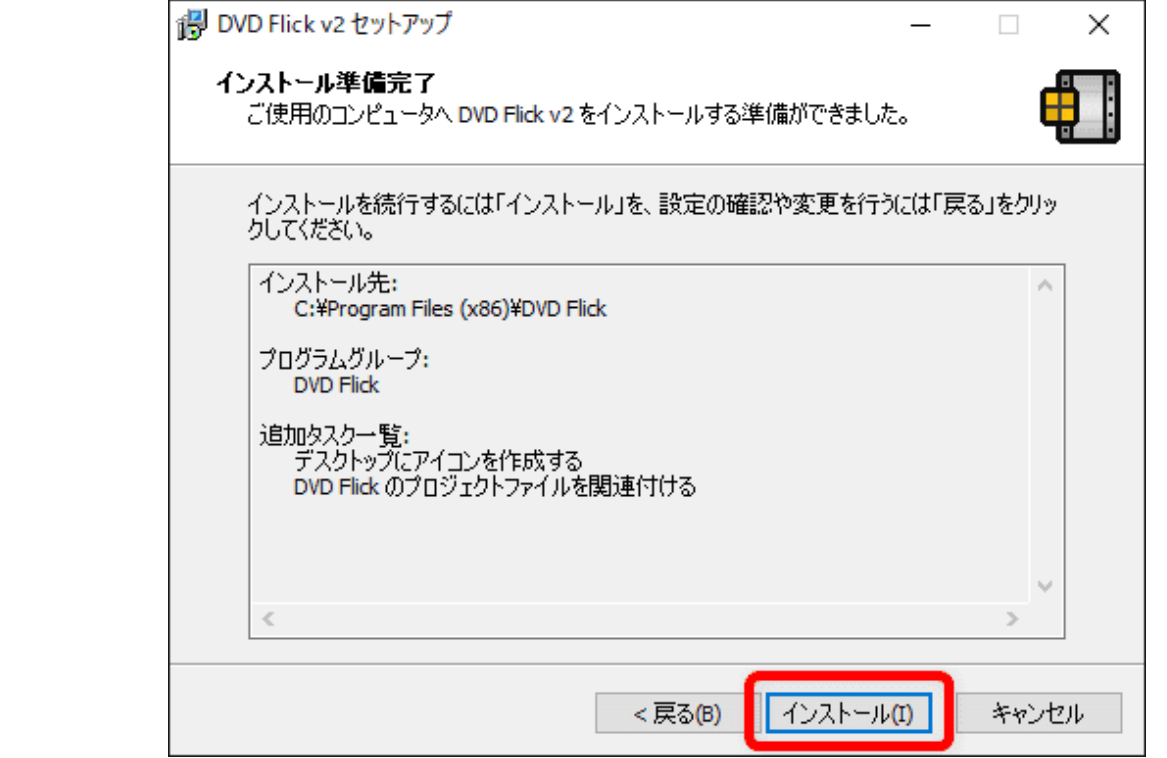

インストール準備完了と表示されるので、「インストール」をクリックしてインストールを開始させましょう。

$$
\overline{\phantom{0}}
$$

 $\overline{\wedge}$ 

 $\blacktriangle$ 

2023/10/14 14:25 2023/10/14 14:25 2023/10/14 14:25

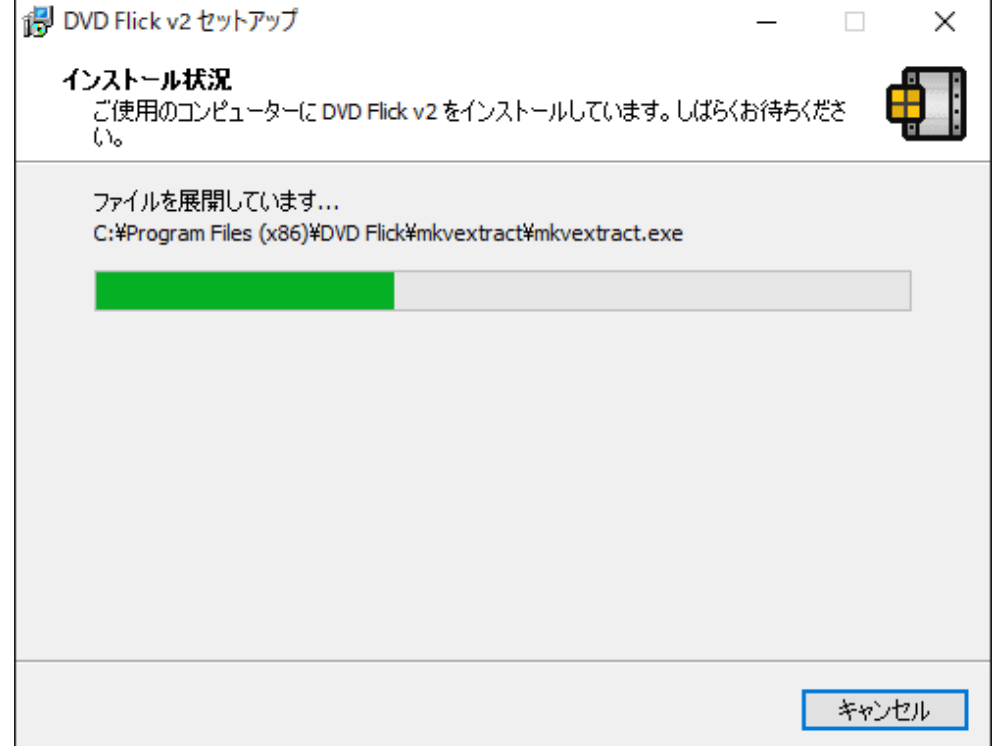

インストールが始まったら、しばらく待ちましょう。

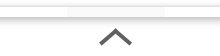

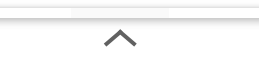

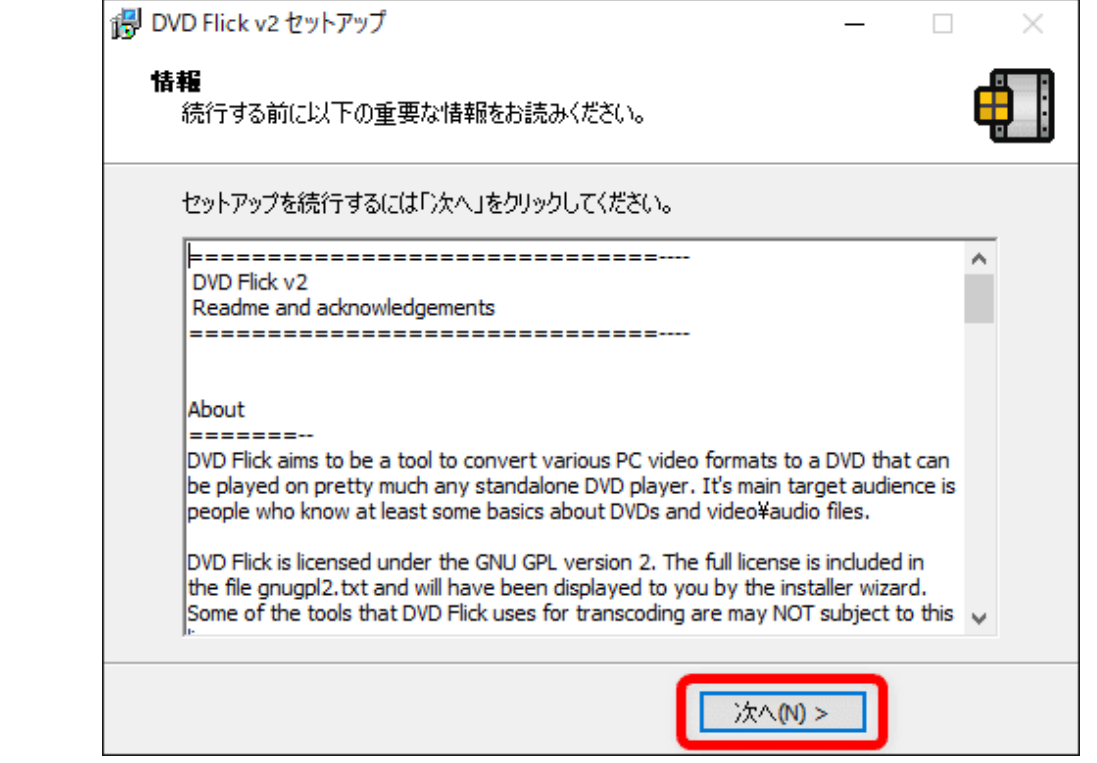

「情報」と表示されたら、適宜目を通して「次へ」をクリックします。

$$
\overline{\phantom{0}}
$$

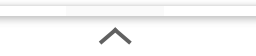

2023/10/14 14:25 【決定版】DVD Flickの使い方|MP4ファイルをDVDに書き込む

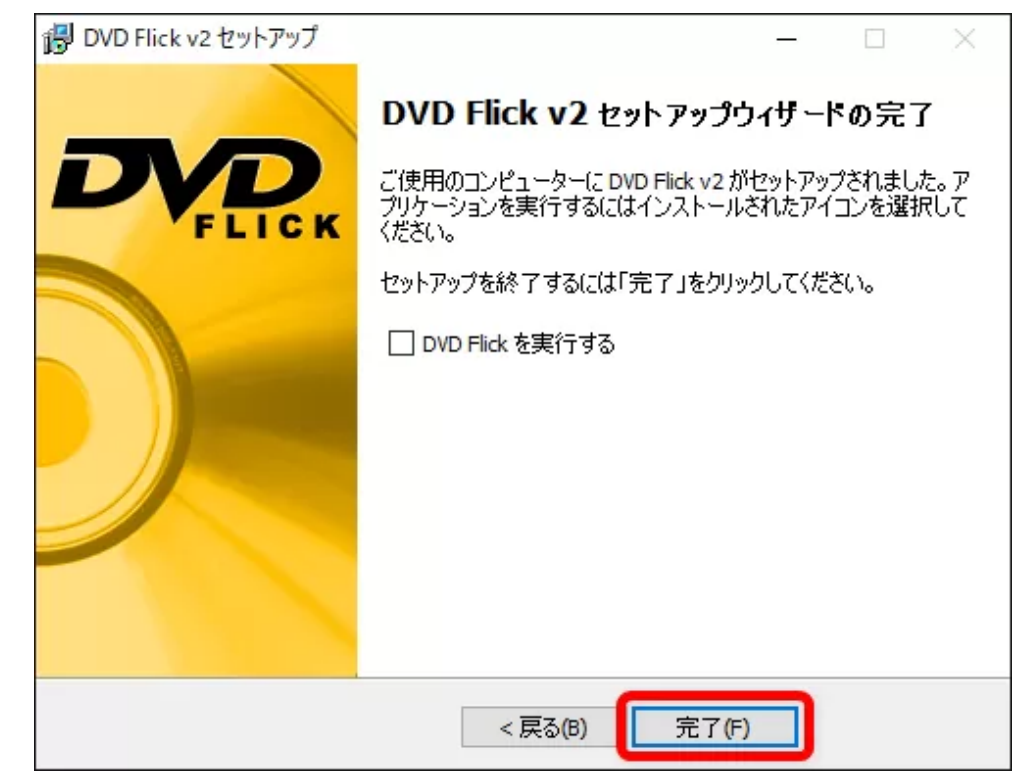

「DVD Flick v2 セットアップウィザードの完了」と表示されたら、無事にインストール完了です。

「完了」をクリックしてセットアップを終了させましょう。

 $\overline{\wedge}$ 

すぐにDVD Flickを使いたい場合は、「DVD Flickを実行する」にチェックを入れて「完了」をクリックしましょう。

 $\overline{\wedge}$ 

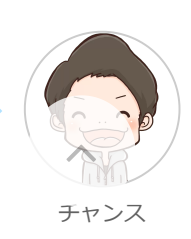

#### <span id="page-18-0"></span>**動画ファイルを空のDVD-ROMに焼く**

ここでは完全無料で使えるDVDオーサリングソフト「DVD Flick」を使って、動画ファイルを空のDVD-ROMにライティングする方法について、解説してい きます。

#### **DVD Flickを立ち上げる**

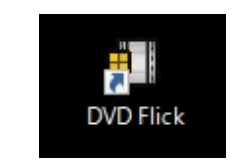

まずはDVD Flickを立ち上げましょう。

ソフトをインストールする際にデスクトップにアイコンを作成した場合は、上のようなアイコンがあるはずです。

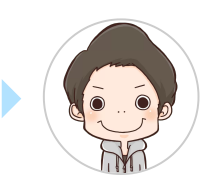

チャンス

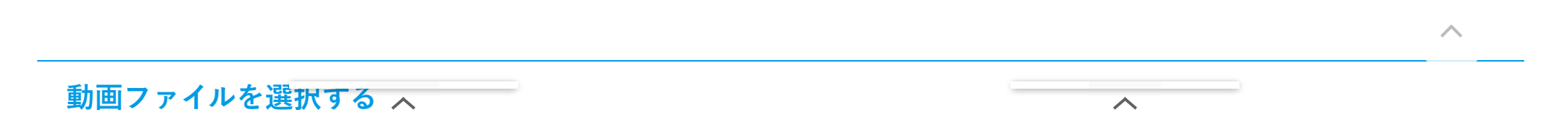

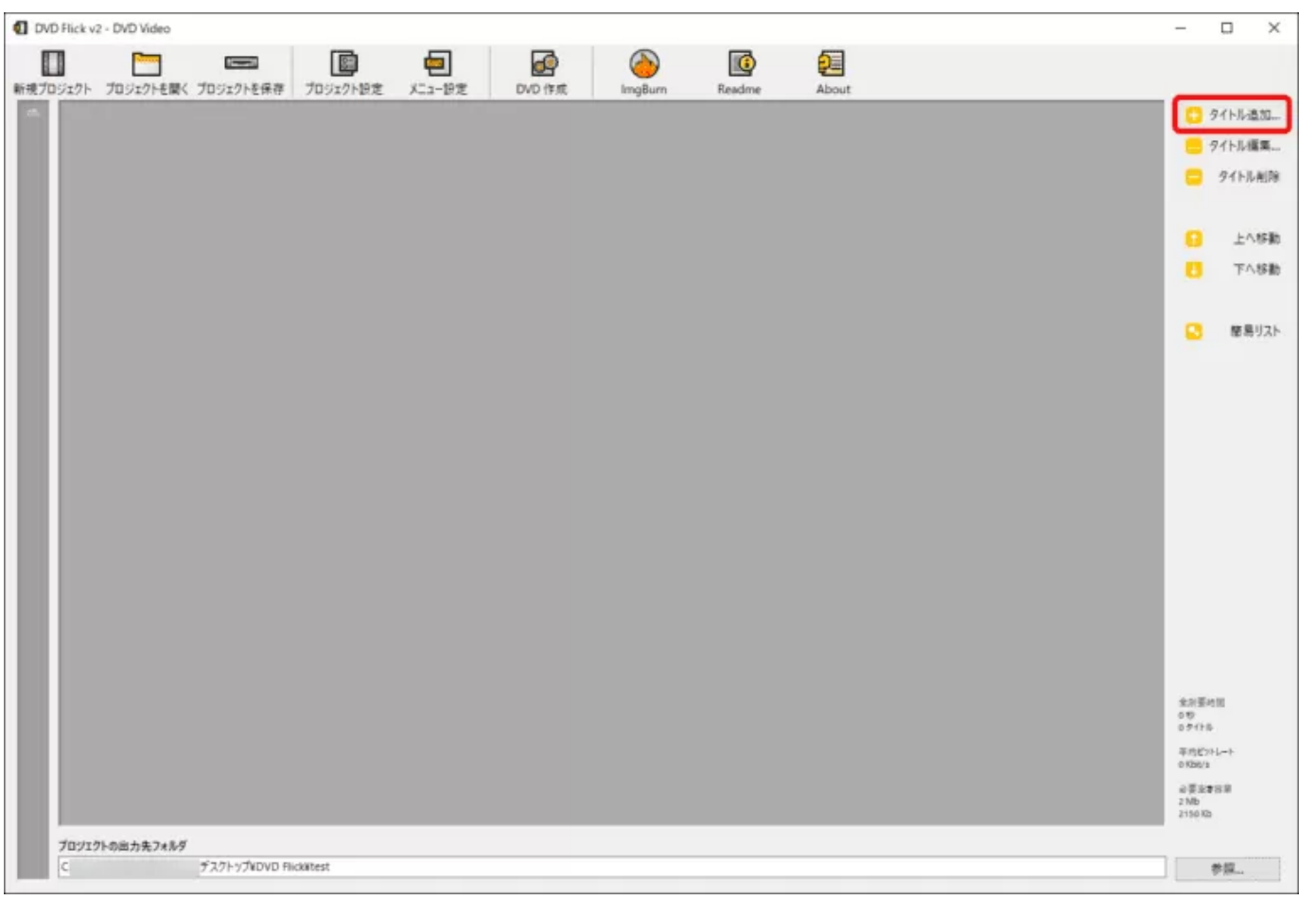

DVD Flickが立ち上がったら、まずは操作画面右側の「タイトル追加」をクリックして、空のDVD-ROMに書き込みたい動画ファイルをソフトに追加しまし ょう。

$$
\overline{\phantom{0}}\qquad \qquad \overline{\phantom{0}}
$$

$$
\overline{\phantom{0}}
$$

 $\blacktriangle$ 

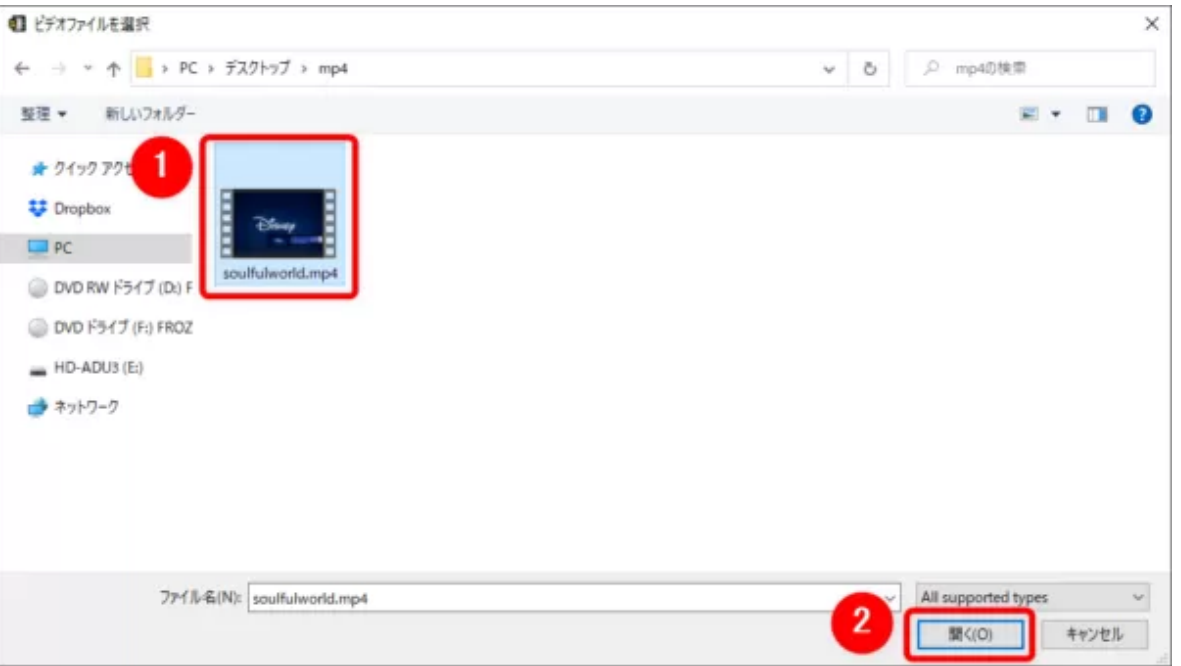

「ビデオファイルを選択」という画面が表示されたら、DVDに書き込みたい動画ファイルを選択して「開く」をクリックします。

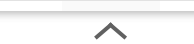

 $\overline{\frown}$ 

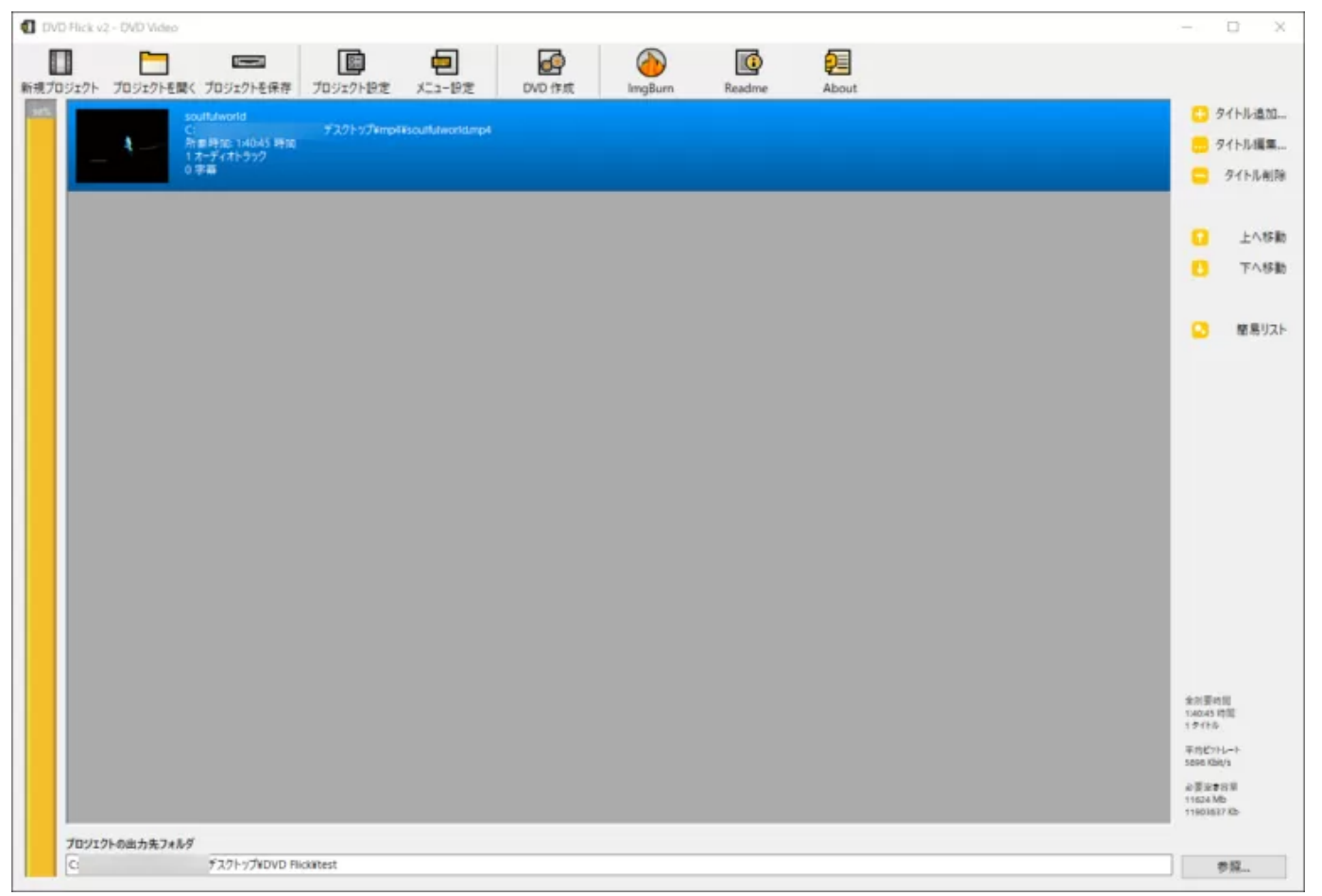

これで動画ファイルの選択は完了です。

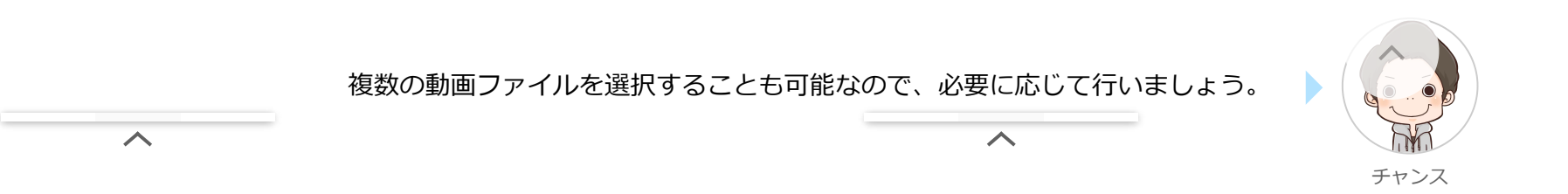

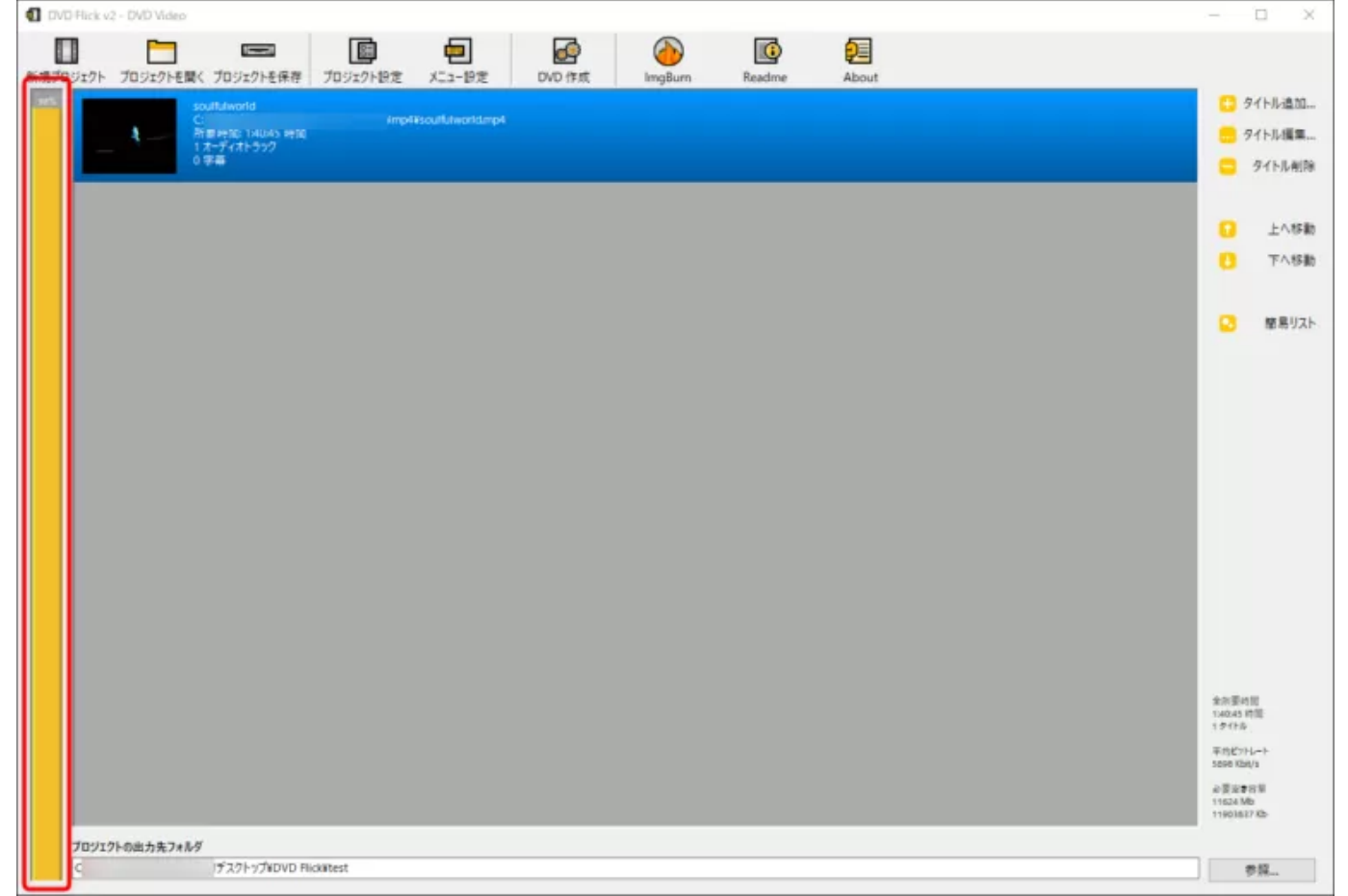

なお操作画面左側にある黄色のバーは、DVD-ROMの空き容量の目安になっています。

このバーが赤色になると容量オーバーを意味するので、なるべく黄色に収まるように動画ファイルを選択しましょう。

? おなみに二層式のDVD-R DLを用意すれば、赤色の状態でもライティングすることができますよ。  $\overline{\phantom{a}}$ 

### **各種設定を行う**

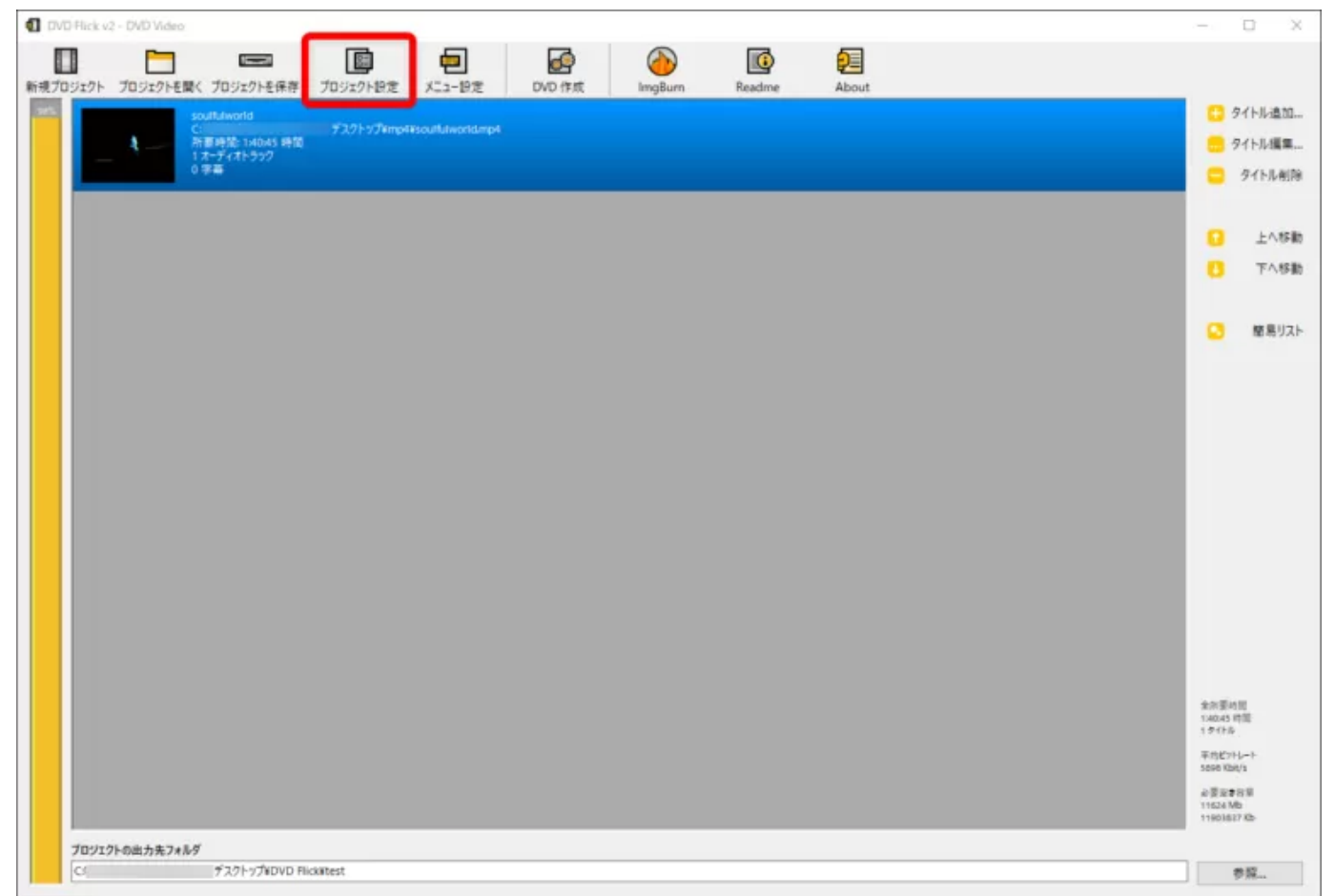

続いて各種設定を行うべく「プロジェクト設定」をクリックしましょう。

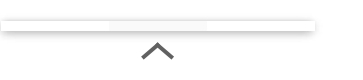

 $\overline{\wedge}$ 

 $\boldsymbol{\wedge}$ 

**一般設定**

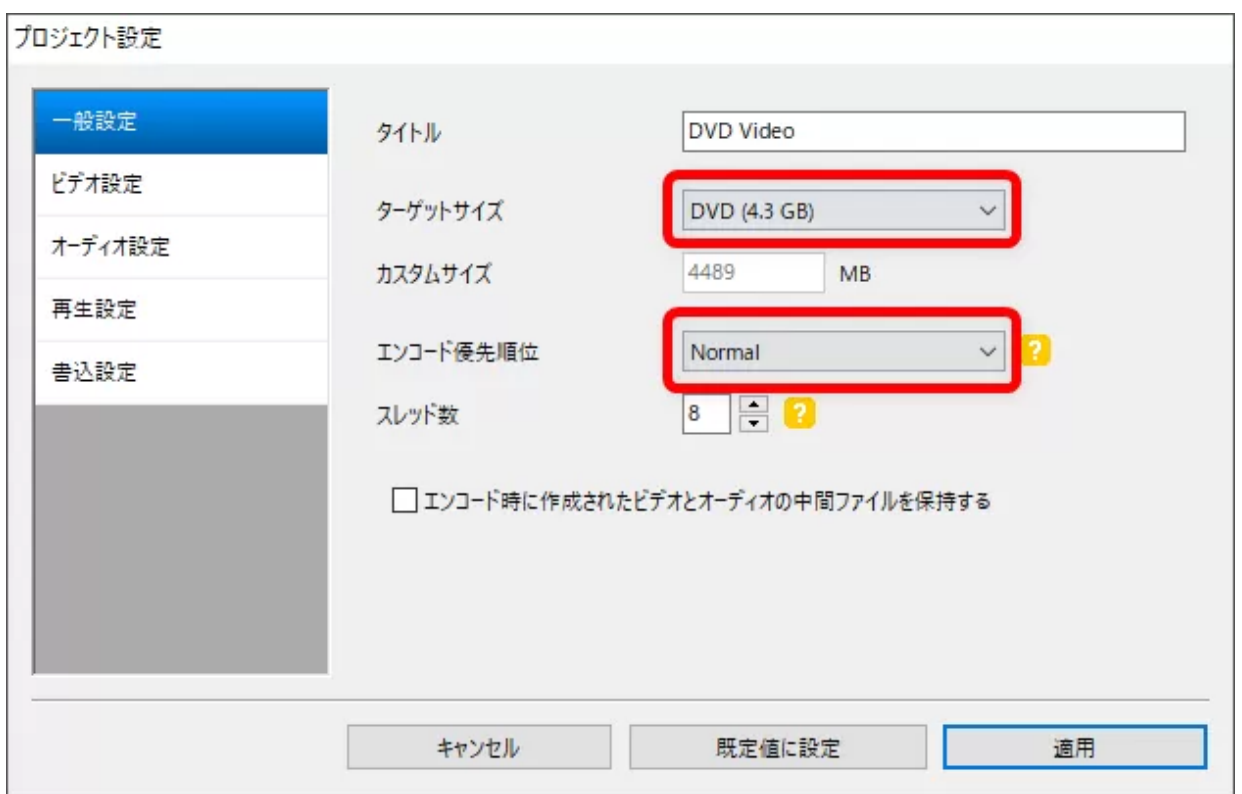

「一般設定」内の「ターゲットサイズ」は、あなたが用意している録画メディアの容量と同じものを選びます。

「エンコード優先順位」は、高速で処理するなら「Avobe Normal」ですが、画質が落ちる場合があるので、基本的に「Normal」がオススメです。

**ビデオ設定**

 $\blacktriangle$ 

 $\overline{\wedge}$ 

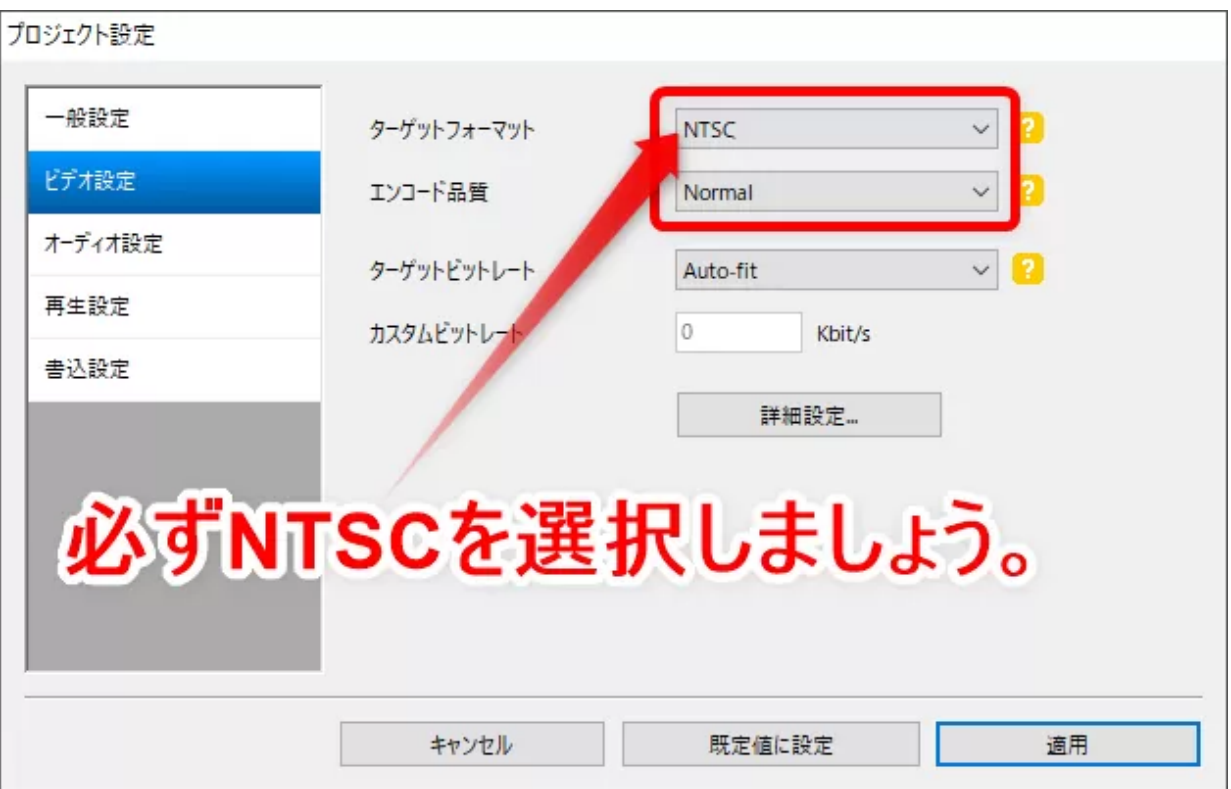

「ビデオ設定」では、「ターゲットフォーマット」を**必ず「NTSC」に設定**します。

 $\overline{\frown}$ 

「エンコード品質」は、基本的に「Normal」、画質を良くするなら「Best」を選択しましょう。

あとはそのままでOKです。

**書込設定**

 $\overline{\wedge}$ 

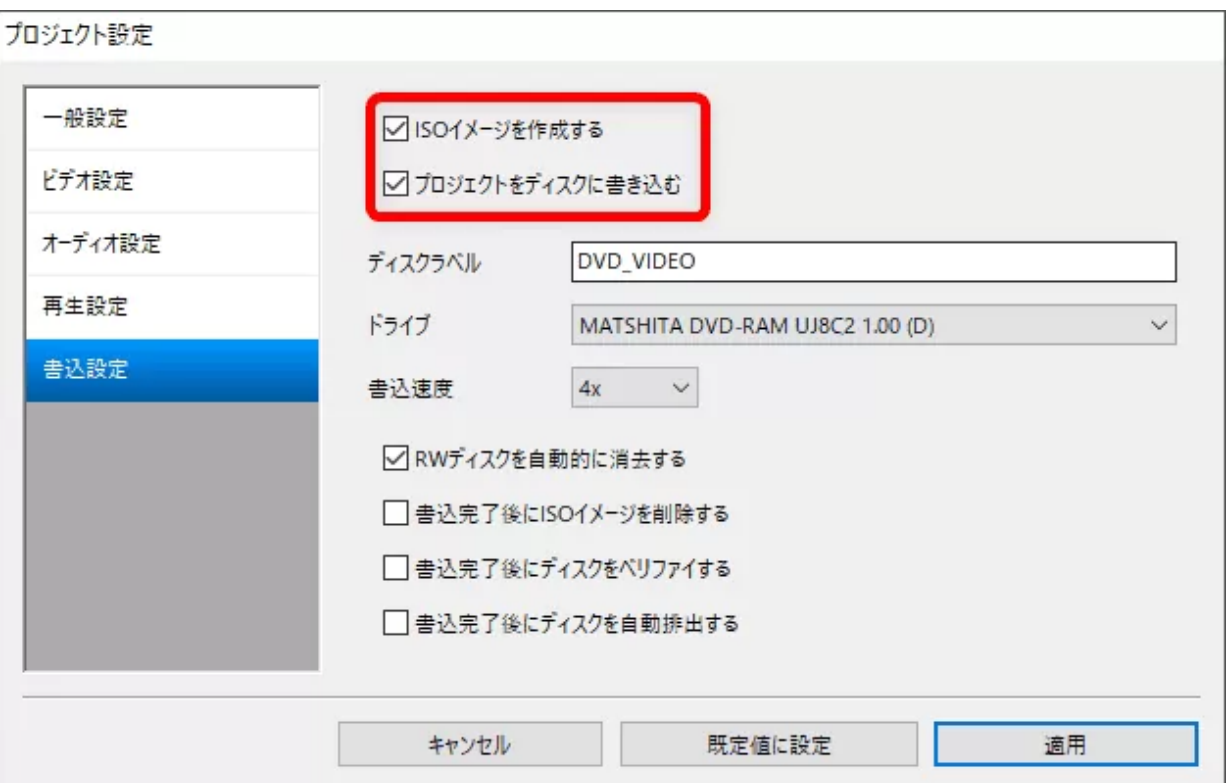

DVD Flickには「ImgBurn」というライティングソフトが備わっているので、この設定を完了させれば即DVDデータを空DVD-ROMに焼くことができます。

DVD FlickでそのままDVDライティングを行いたい場合は「プロジェクトをディスクに書き込む」にチェックを入れて「適用」をクリック。

他のライティングソフトで焼きたい場合は「ISOイメージを作成する」にチェックを入れて「適用」をクリックしましょう。

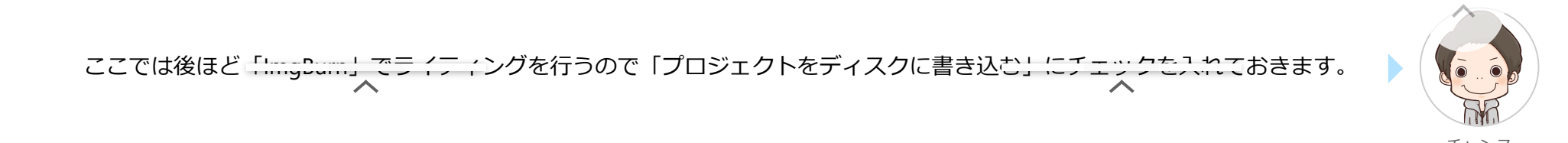

#### **ファイルの出力先を指定する**

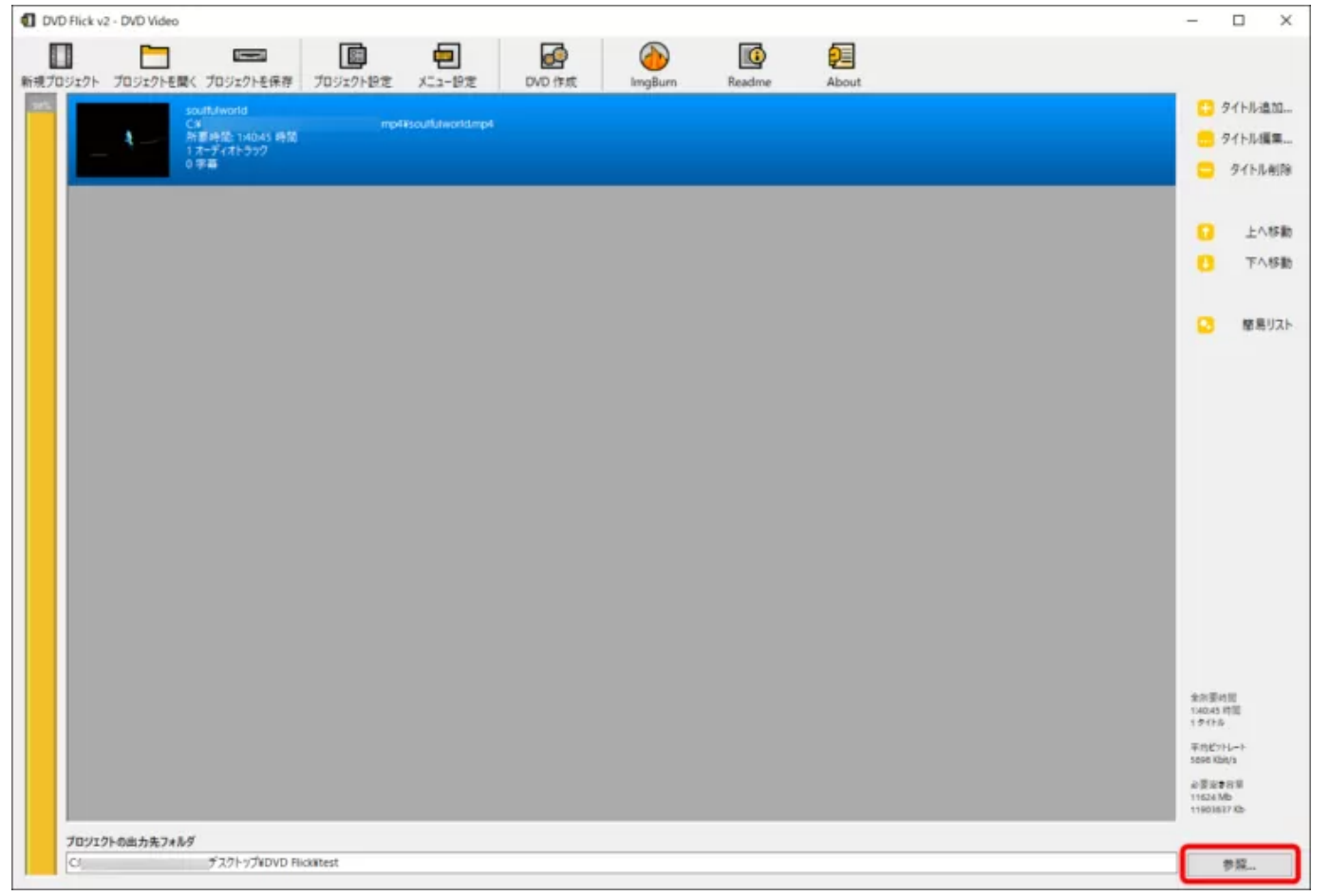

DVDに変換したファイルを保存する場所を指定するため、操作画面右下の「参照」をクリックします。

 $\overline{\wedge}$ 

$$
\overline{\phantom{0}}
$$

2023/10/14 14:25 【決定版】DVD Flickの使い方|MP4ファイルをDVDに書き込む

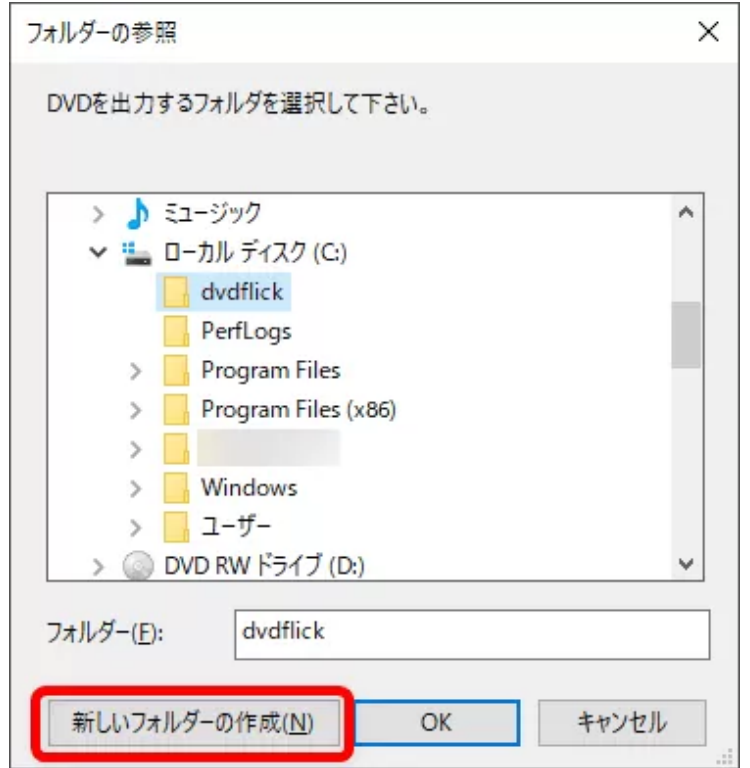

「フォルダーの参照」が表示されたら、「新しいフォルダーの作成」をクリックしてDVD Flick専用のフォルダを作成します。

● ファイルの出力先フォルダの名称は、半角英数字で付けなければエラーが生じてしまうので注意しましょう。

$$
\overline{\phantom{0}}\qquad \qquad \overline{\phantom{0}}
$$

 $\overline{\wedge}$ 

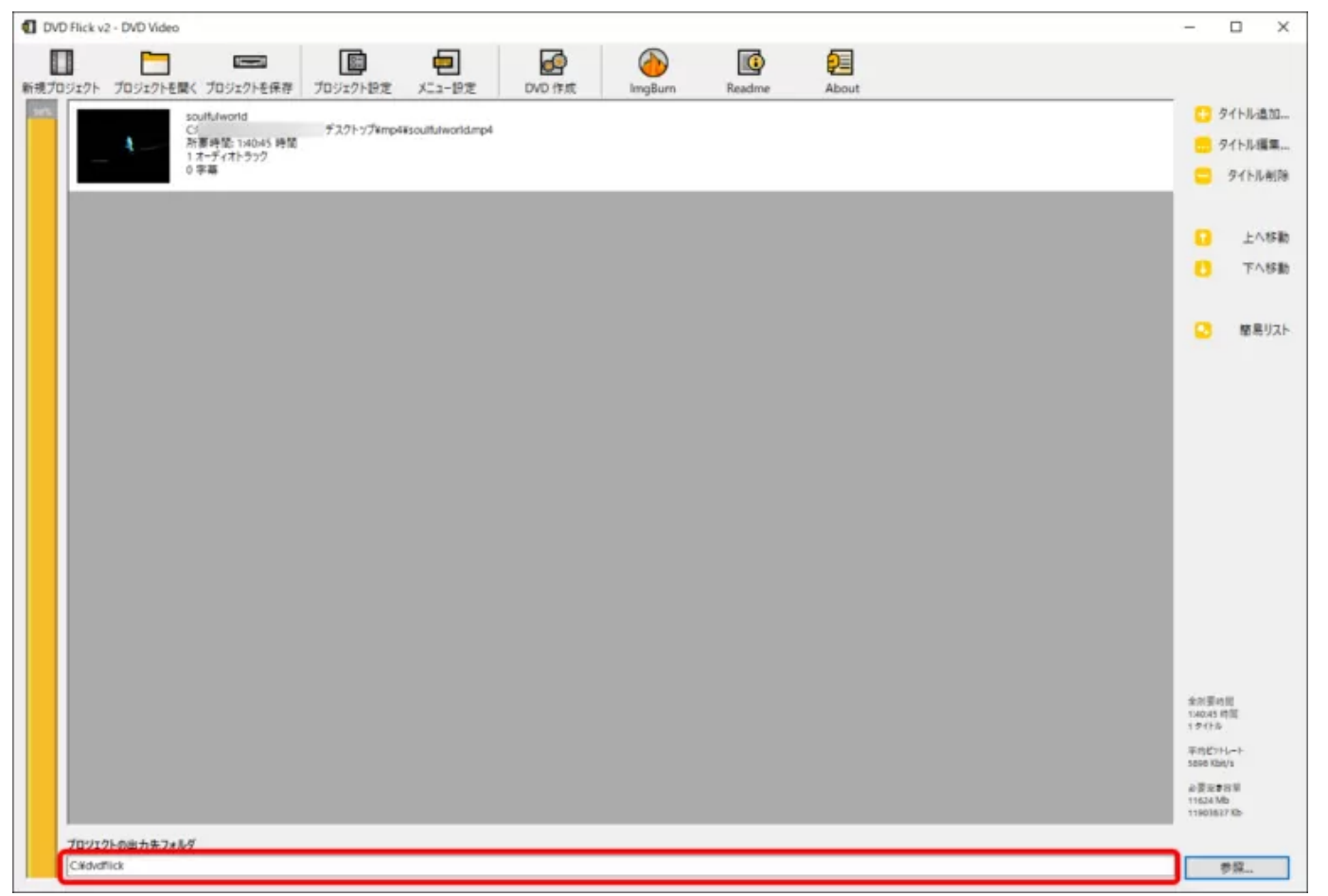

「プロジェクトの出力先フォルダ」に指定先が反映されていればOKです。

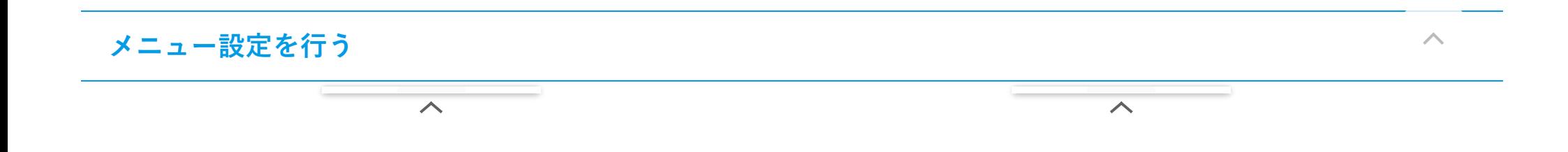

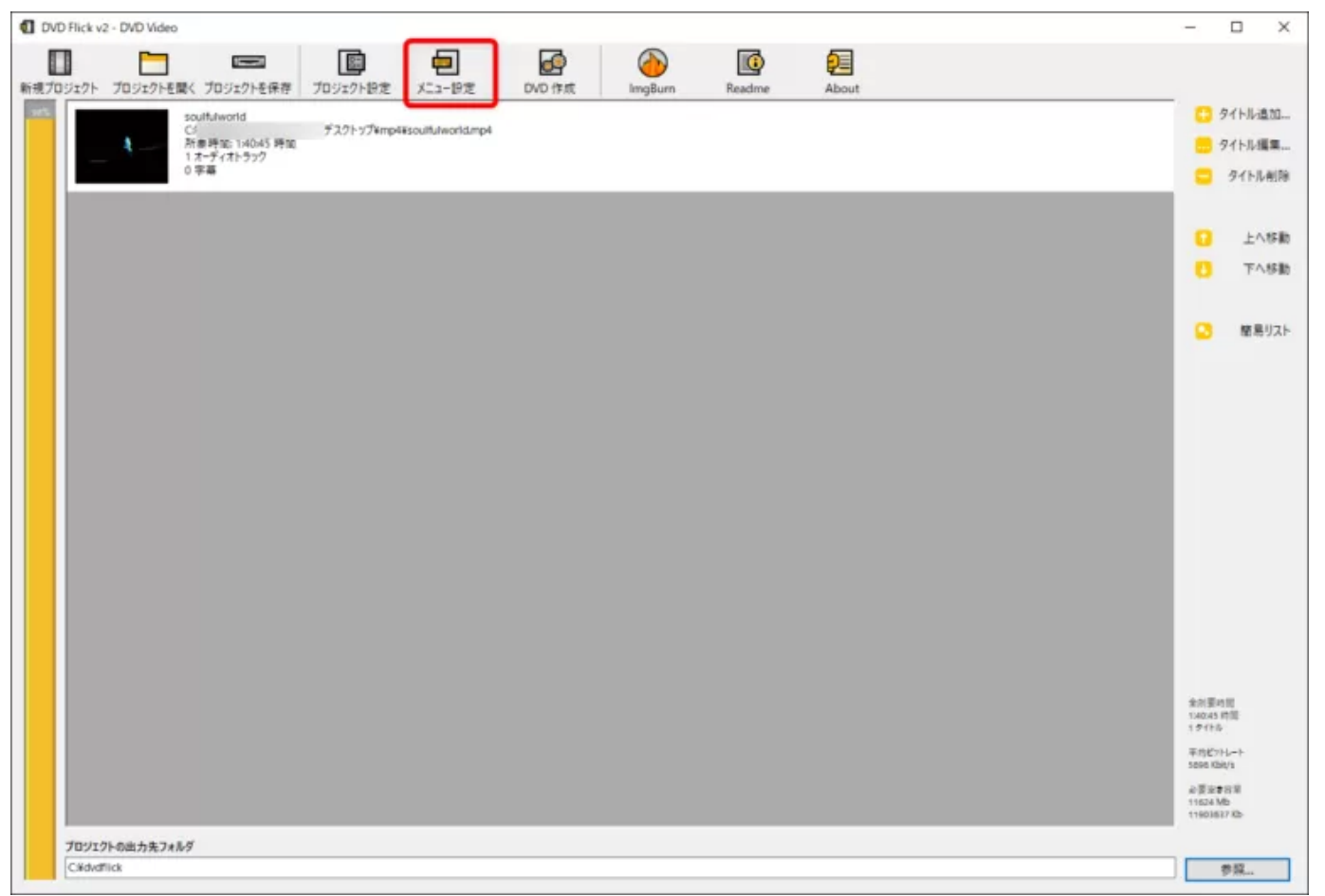

続いてDVDメニューの画面を作成すべく、操作画面上部にある「メニュー設定」をクリックしましょう。

$$
\overline{}
$$

 $\overline{\wedge}$ 

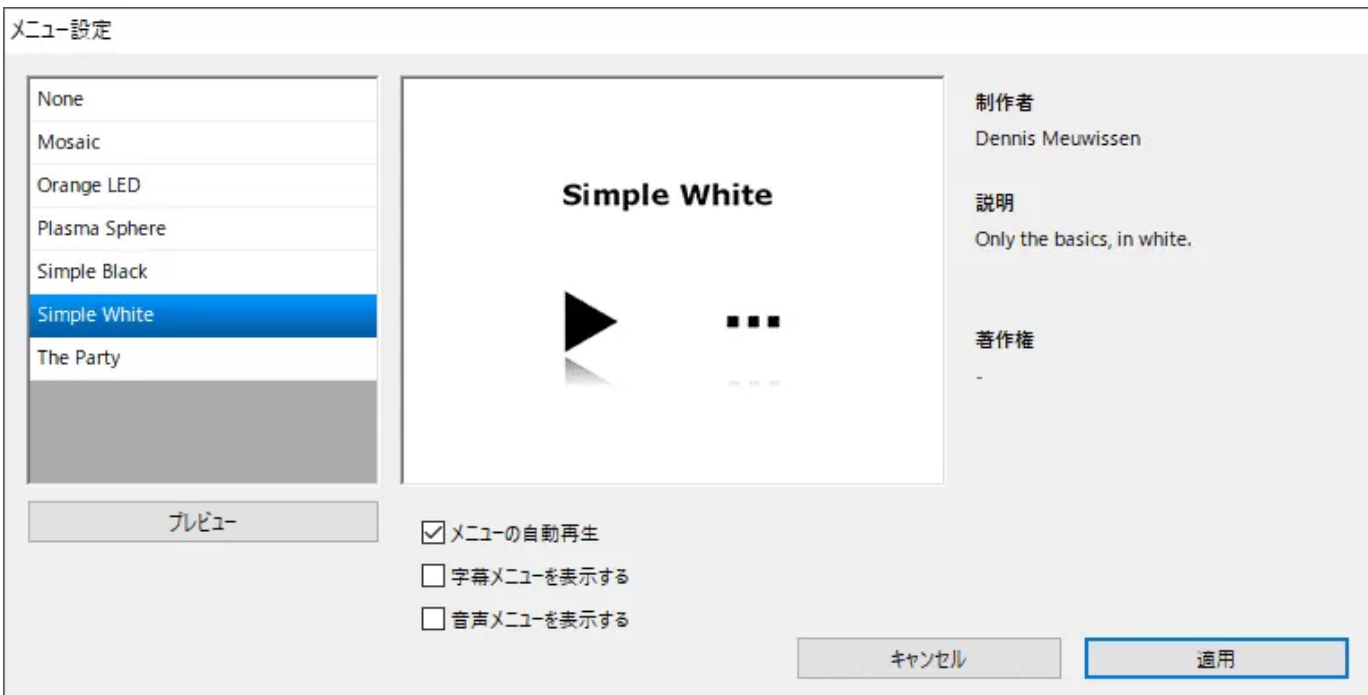

いくつかのパターンからメニュー画面を選択できるので、適宜選択のうえ「適用」をクリックしましょう。

# **プロジェクトを保存する**

続いてこれまで設定してきたデータは"プロジェクト"という形で保存することができます。

このタイミングで一度プロジェクトデータを保存しておくといいでしょう。

 $\triangle$ 

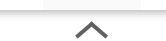

 $\overline{\wedge}$ 

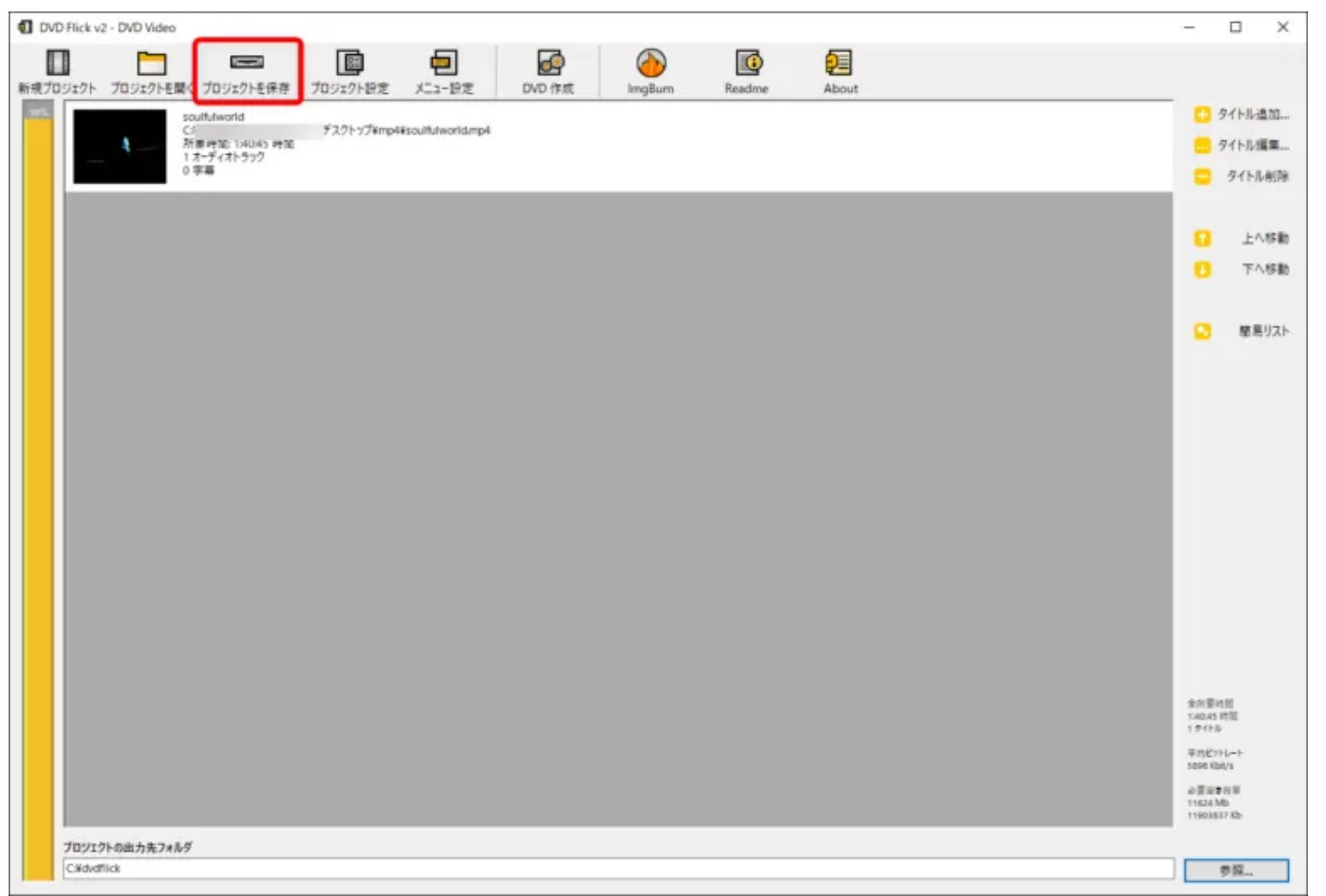

操作画面上部にある「プロジェクトを保存」をクリックします。

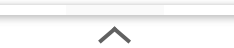

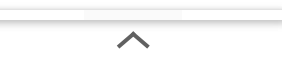

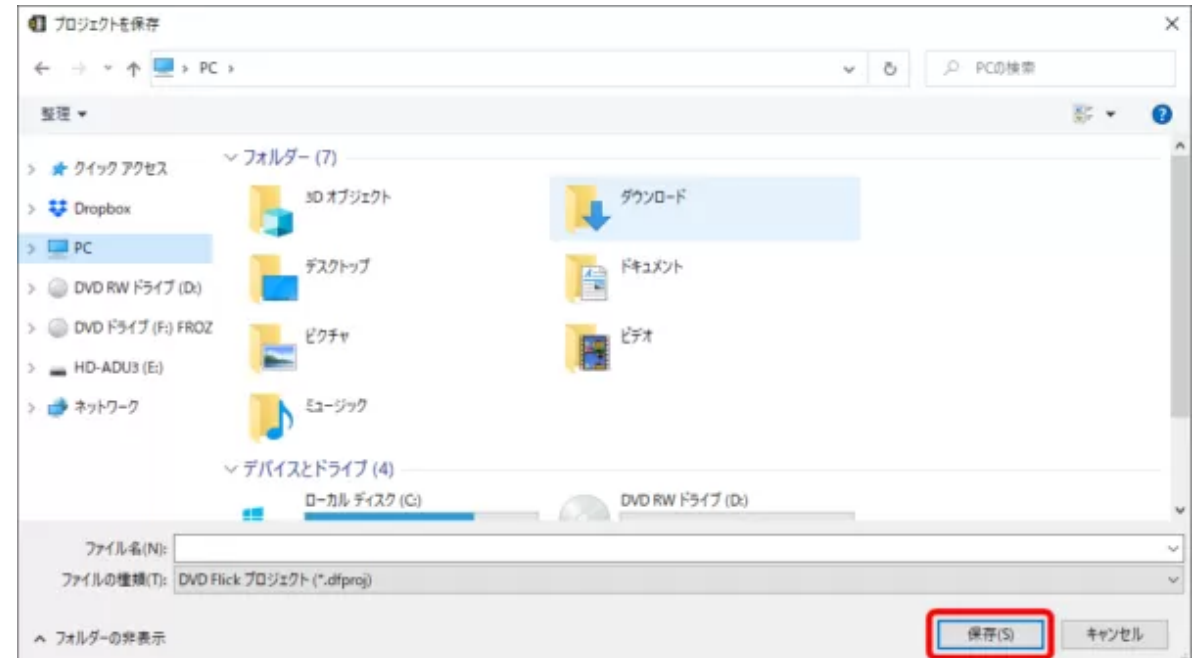

好きな保存先を指定したら「保存」をクリックしましょう。

指定した保存先に上の画像のようなアイコンが表示されていれば、保存完了です。

 $\overline{\wedge}$ 

 $\boldsymbol{\wedge}$ 

**動画ファイルをDVD-ROMに書き込む**

いよいよ空のDVD-ROMに動画ファイルを書き込んでいきます。

操作画面上部の「DVD作成」をクリックしましょう。

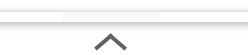

 $\overline{\phantom{a}}$ 

するとこのような表示がされますが、気にせず「はい」をクリックします。

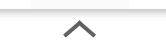

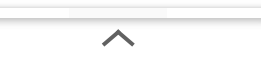

エンコード処理が開始されたら、しばらく待ちましょう。

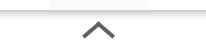

 $\overline{\wedge}$ 

 $\overline{\phantom{a}}$ 

エンコードが完了すると、続いてImgBurnによるライティング作業が始まるので、引き続き終了するまで待ちます。

あとは作業の完了画面が表示されたら「閉じる」をクリックして、作業終了となります。

**作成したDVDをドライブに入れて動作確認を行う**

 $\overline{\wedge}$ 

 $\overline{\phantom{a}}$ 

作業を終えて作成されたDVDが問題なく再生できるか、パソコンのドライブやレコーダーに入れて確認してみましょう。

作成したDVD-ROMを再生してみると、DVDメニューが表示されました。

 $\boldsymbol{\wedge}$ 

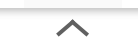

 $\overline{\wedge}$ 

「・・・」マークを選択すると、今回ライティングした動画ファイルを個別に確認することもできましたよ。

$$
\overline{\phantom{0}}
$$

 $\overline{\wedge}$ 

V

以上がDVD Flickの基本的な使い方になります。

チャンス ここまで作業、お疲れさまでした。

>>[本記事の目次へ戻る](#page-5-0)

# <span id="page-40-0"></span>**DVD Flickの使い方|まとめ**

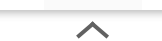

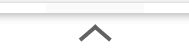

「【決定版】DVD Flickの使い方|MP4ファイルをDVDに書き込む」と題して、完全無料でオリジナルDVDを作成できるDVDオーサリングソフト「DVD Flick」の使い方について、詳しく解説してきました。

#### **早速オリジナルDVDを作ってみましょう!**

DVD Flickを使えば、一切お金をかけることなく、しかも簡単にオリジナルのDVD-ROMを作成することができます。

動画ファイルをDVDに落とし込めると何かと重宝すると思うので、ぜひこの機会にチャレンジしてみてほしいと思います。

>>DVD Flick[ダウンロードページ](https://www.gigafree.net/media/dvdconv/dvdflick.html)

この記事があなたのDVDライフを一層豊かにする一助になれば、嬉しく思います。

 $\overline{\phantom{a}}$ 

チャンス

**セル&レンタルDVD収録の動画を使ってオリジナルDVDを作りたい場合**

 $\overline{\phantom{1}}$ 

人

本記事の内容は、セル&レンタルDVDをコピーした動画ファイルを使ってオリジナルDVDを作成することも可能です。

セル&レンタルDVDのコピー方法について詳しく知りたい場合は、下の記事が参考になりますよ。

# **【23年版】DVD[コピーに最適な無料&有料ソフトは?](https://kachi-share.com/dvd-ripping/)** [続きを見る](https://kachi-share.com/dvd-ripping/) **の間違いのです。**

関連記事 【22年版DVDコピー方法】セル&レンタルDVD[の処理方法を網羅的にご紹介!](https://kachi-share.com/dvd-ripping/)

【22年版DVDコピー方法】セル&レンタルDVD[の処理方法を網羅的にご紹介!](https://kachi-share.com/dvd-ripping/)

DVD Shrink[の使い方|シュリンクでコピーガード解除して](https://kachi-share.com/howto-use-dvdshrink/)ISO保存する

DVD Shrinkを日本語にする方法 | シュリンク日本語版をDLすればOK

ISOファイルをDVD[に書き込む方法|空の](https://kachi-share.com/howto-write-iso-on-dvd/)DVDに焼く

【DVD[コピーソフトまとめ】無料で使えるフリーソフトから強力コピーガードを難なく突破する有料ソフトまで利用価値のある](https://kachi-share.com/selected-dvd-copy-software/)DVDコピーソフトを厳選!

DVDをiPhone・iPad[に取り込む方法|無料で同期・再生する](https://kachi-share.com/dvd-iso-encoding/)

【DVDFab HD Decrypterの使い方】DVDFabの無料版ソフトHD Decrypterでコピー&リッピング!DVDFab[の一部機能が無料で使えるソフトの使い](https://kachi-share.com/dvdfab-hd-decrypter/)[方を](#page-0-0)[解説](https://kachi-share.com/dvdfab-hd-decrypter/)

【DVDFab for macの使い方】Mac向けDVDFab無料体験版でDVD[コピー!最強コピー性能を体感できる](https://kachi-share.com/dvdfab-for-mac-trial-version/)DVDFab12 for mac無料版の使い方

【22年版】DVDをiPhone[に取り込む方法|完全無料で実践可能](https://kachi-share.com/howto-copy-dvd-and-sync-with-iphone-forfree/)

容量4.7GB以上のDVD[ファイル書き込み方法|片面](https://kachi-share.com/howto-write-dvd9isofile-on-dvd/)2層DVD-R DLで対処

DVD Shrinkエラー対策まとめ | CRC[エラー・メモリー範囲外など](https://kachi-share.com/howto-dealwith-dvdshrink-error/)

【無料版】DVDFab12の使い方|DVD・Blu-ray[コピーの決定版](https://kachi-share.com/howto-use-dvdfab12-copy-and-ripping/)

VideoProcでDVD[コピーする方法|コピーガード解除してリッピング](https://kachi-share.com/dvd-coping-by-videoproc/)

【DVD再生ソフト「VLCメディアプレーヤー」使い方】DVD[コピーしたデータもパソコン再生可能なフリーソフト!](https://kachi-share.com/howto-use-vlcmediaplayer/)Win&Mac対応のおすすめDVD再生ソフ [ト](https://kachi-share.com/howto-use-vlcmediaplayer/)

【DVD Shrinkデータ保存先の確認方法】DVD Shrink3.2でコピーしたISOファイルの保存先を確認する方法|Win[ならファイル検索ソフトで一発検索!](https://kachi-share.com/find-iso-data-ripped-by-dvdshrink/)

【DVD[コピーできない原因まとめ】コピーできない理由はソフトの性能?今すぐ実践できる対処法と強力コピーガードを難なく解除できる優良ソフトをご](https://kachi-share.com/reasons-incapable-of-copying-dvd/) [紹介!](https://kachi-share.com/reasons-incapable-of-copying-dvd/)

【22[年版】ブルーレイコピー方法|コピーガード解除して複製](https://kachi-share.com/bluray-copying/)

【22[年版】ブルーレイのリッピング方法|](https://kachi-share.com/bluray-ripping/)PCに取り込んで保存

Mac版DVDFab12ブルーレイのコピー方法|無料でコピーガード解除してMac[に取り込む!セル&レンタル・地上波番組を録画したブルーレイをコピーす](https://kachi-share.com/bluray-copying-formac/) [る方法](https://kachi-share.com/bluray-copying-formac/)

Mac版DVDFab12[ブルーレイのリッピング方法|無料でコピーガード解除してセル&レンタル・地上波番組を録画したブルーレイを](https://kachi-share.com/bluray-ripping-formac/)Macに取り込む!

【22年版】4K UHD[ブルーレイのコピー方法|](https://kachi-share.com/4kuhd-copying/)DVDFabなら一発変換!

 $\overline{\phantom{a}}$ 

 $\overline{\phantom{a}}$ 

【22年版】4K UHD[ブルーレイのリッピング方法|](https://kachi-share.com/4kuhd-ripping/)DVDFabで一発変換!

【Mac版】4K UHD[ブルーレイのコピー方法|](https://kachi-share.com/4kuhd-copying-formac/)DVDFabなら一発変換!

2023/10/14 14:25 【決定版】DVD Flickの使い方|MP4ファイルをDVDに書き込む

【Mac版】4K UHD[ブルーレイのリッピング方法|](https://kachi-share.com/4kuhd-ripping-formac/)DVDFabで一発変換!

【22[年版】ブルーレイをスマホで見る方法|取り込み方を解説](https://kachi-share.com/howto-rip-bluray-and-sync-with-smartphone/)

[ブルーレイを焼く方法|セル&レンタル](https://kachi-share.com/howto-write-iso-on-bluray/)Blu-rayや自作Blu-rayのデータを空のBD-Rなどに焼き増しする

DVDFabはどれを買えばいい? | 用途別に最適なソフトが分かる!

WinX DVD Ripper Platinum[無料版の使い方|ディズニーも](https://kachi-share.com/dvd-coping-by-winx-dvdripperplatinum/)OK

【VOD動画をDVD/Blu-ray[ディスクに焼く】録画ダウンロードした動画配信サービスの動画を](https://kachi-share.com/howto-writing-recordedvodvideo-on-dvdorbluray/)DVDまたはBlu-rayディスクにコピーする簡単な方法

ブルーレイをDVD[に変換する方法|レンタル](https://kachi-share.com/howto-convert-bluray-to-dvd/)Blu-rayディスクやISOファイルを空のDVD-ROMに直接変換するなら「DVDFabブルーレイDVD変換」が安心!

[【まとめ】ブルーレイ再生ソフト|](https://kachi-share.com/bluray-player-software-for-pc/)PC向けフリー&有料ソフト

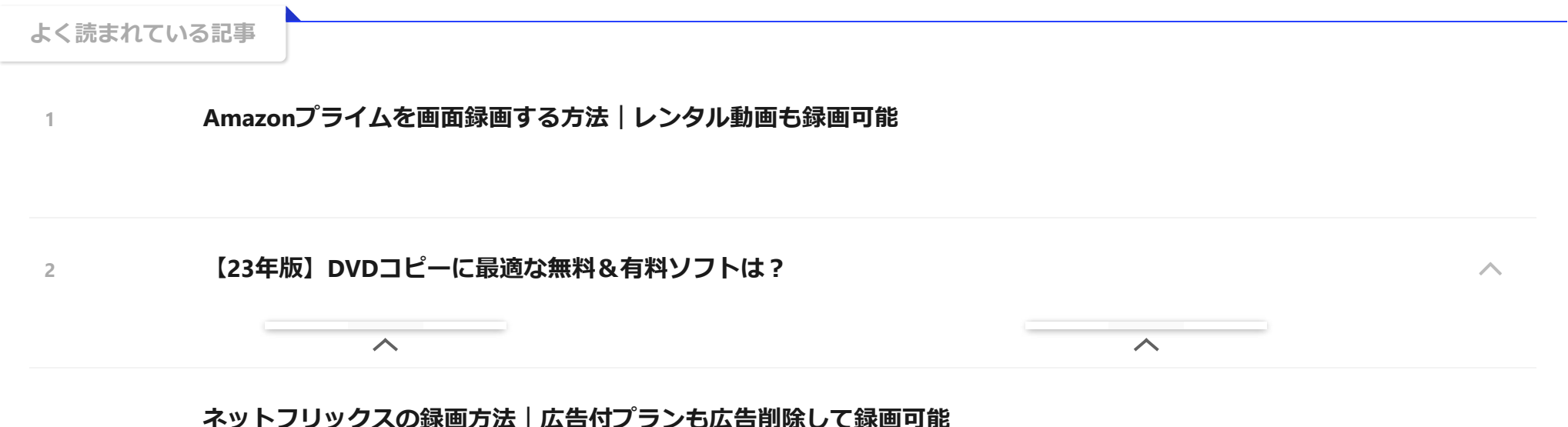

**[3](https://kachi-share.com/howto-record-netflix/)**

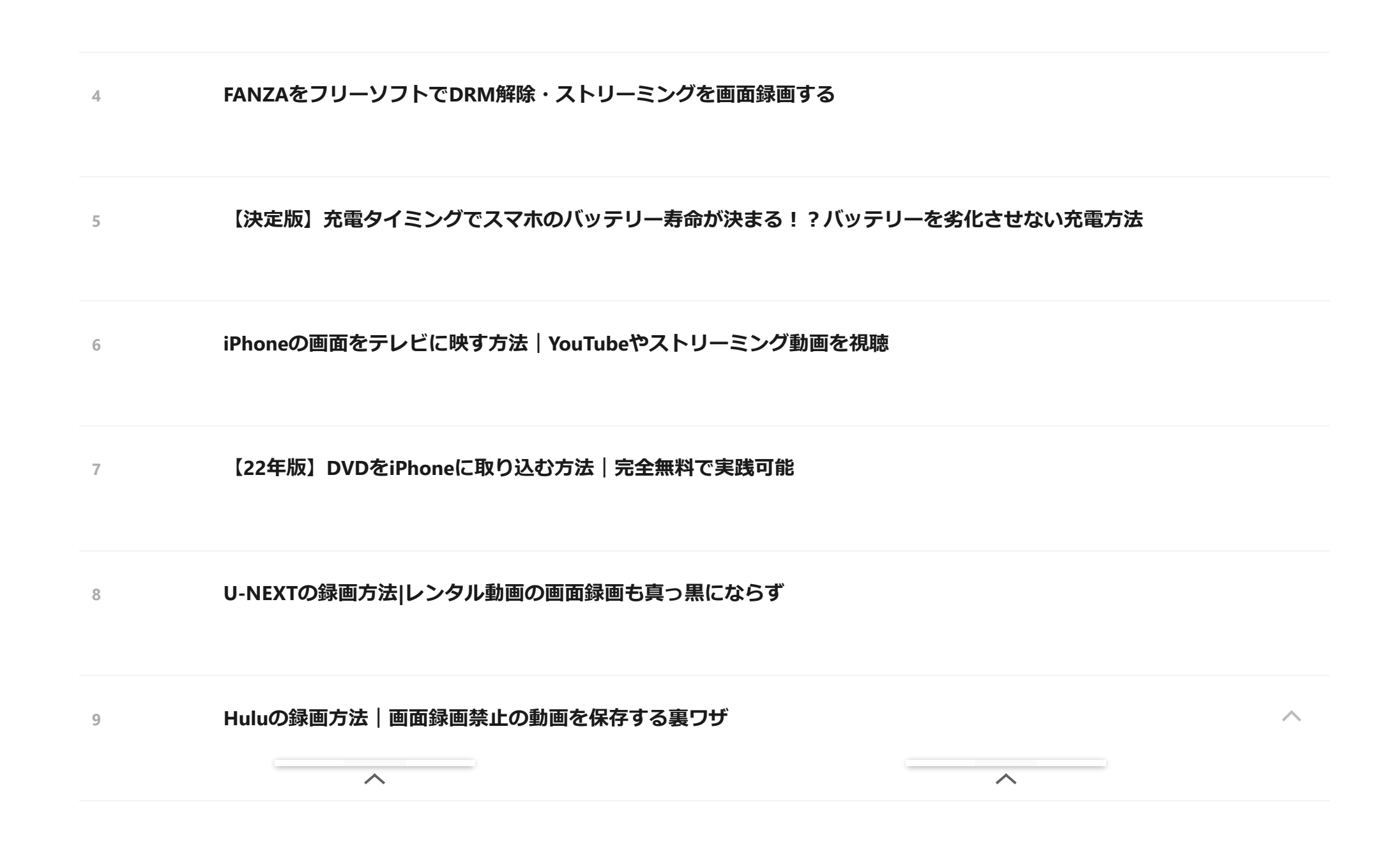

#### **[【漫画を無料で読む方法】漫画村の代わりになる?トレントサイト経由でマンガを無料読み放題する方法|安心安全重視な](https://kachi-share.com/howto-read-manga-free/) [らサブスク契約がおすすめ](https://kachi-share.com/howto-read-manga-free/) [10](https://kachi-share.com/howto-read-manga-free/)**

-DVD[コピー・](https://kachi-share.com/category/dvdcopy-and-bluraycopy/)Blu-rayコピー

-DVD[コピー](https://kachi-share.com/tag/dvdcopy/), [まとめ](https://kachi-share.com/tag/add-up/), [使い方](https://kachi-share.com/tag/how-to/)

<span id="page-46-0"></span>mp4をdvdへ書き込み [– localwork](http://cm-creation.net/yoshida/localwork/blog/2022/06/09/mp4%e3%82%92dvd%e3%81%b8%e6%9b%b8%e3%81%8d%e8%be%bc%e3%81%bf/)

2022年6月9日 [10:40](#page-46-0)

[...]<https://kachi-share.com/howto-use-dvdflick/>[...]

#### **comment**

メールアドレスが公開されることはありません。 \* が付いている欄は必須項目です

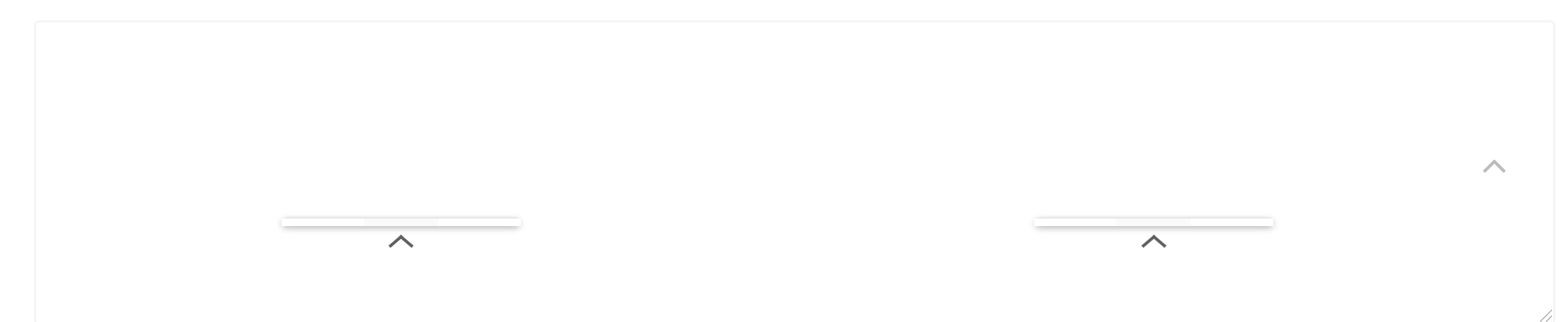

[返信](https://kachi-share.com/howto-use-dvdflick/?replytocom=7305#respond)

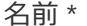

メール \*

#### サイト

次回のコメントで使用するためブラウザーに自分の名前、メールアドレス、サイトを保存する。

**送信**

**関連記事**

**【DVDFab11[ダウンロード方法】無料ダウンロードして](https://kachi-share.com/howto-download-dvdfab11-free/)30日間DVDFabを使い倒す!世界最強のDVDコピー性能を誇るDVDFab11の使い**

**[方](https://kachi-share.com/howto-download-dvdfab11-free/)**

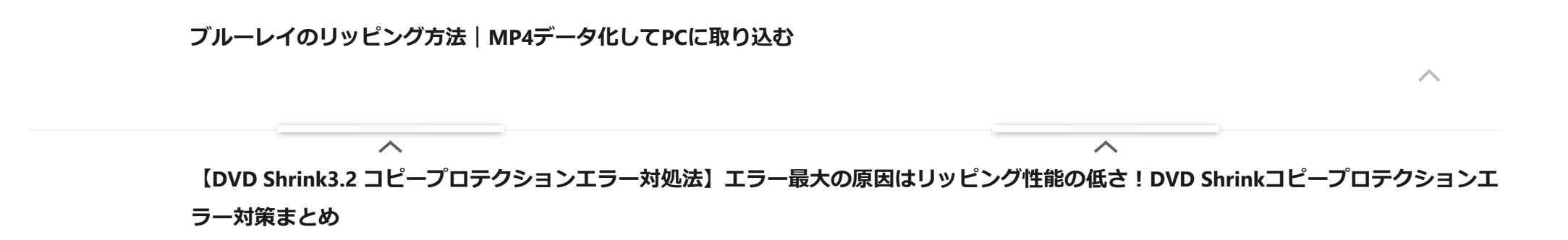

#### **VideoProcでDVD[コピーする方法|コピーガード解除してリッピング](https://kachi-share.com/dvd-coping-by-videoproc/)**

**【Mac[版】ブルーレイのコピー方法|無料版](https://kachi-share.com/bluray-copying-formac/)Leawoで取り込む**

**スポンサードリンク**

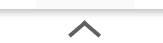

 $\overline{\wedge}$ 

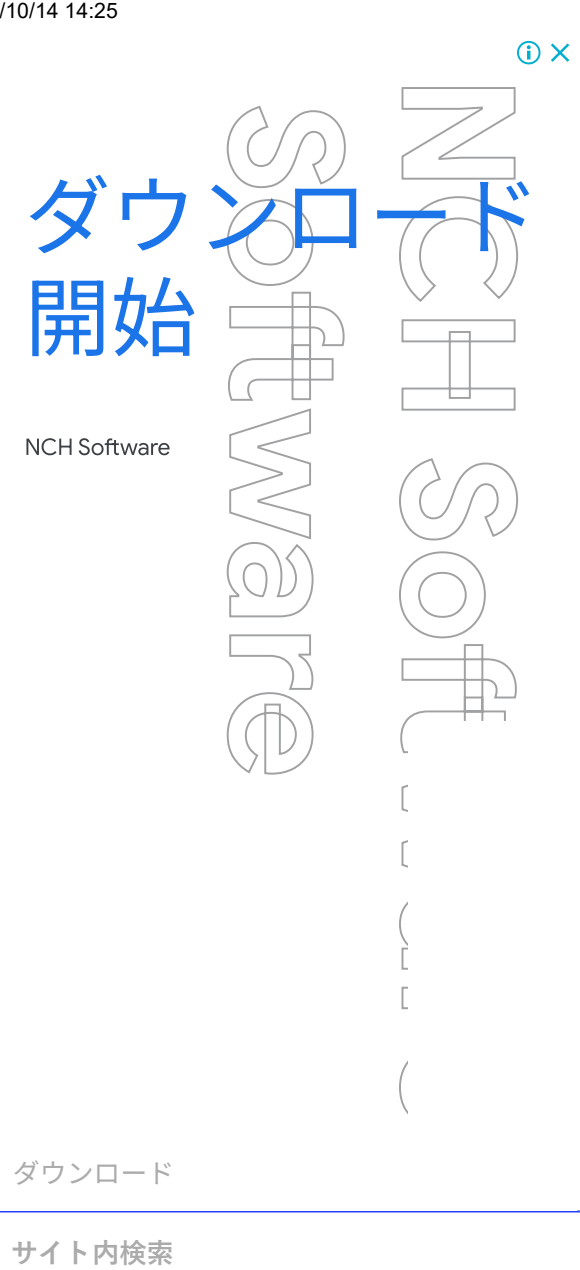

[ダウンロード](https://www.googleadservices.com/pagead/aclk?nis=4&sa=L&ai=CRpi0RSUqZZXDAdusvcAPg4mDwAqG1-Cfc4Dxur2QEp-DqKfaLRABIK2gjGZgievihPAUoAGb3bv_A8gBAagDAcgDywSqBP0BT9AszieTTnRuslbiPVYiqLerUQggvt9mzwTLIyxQFP5pILEBOPJoDKyHfCuyfXvIGL5VZ7olKMtMBoaBsYct8N0yaPkQNhgKjz96w3CO9mqBOr3-wSCHqtbotEyQ4ra5arfcMsZ0r5Qi5IbXdQwFX0q-qScbUKC7YRQOy9865NKRFQN_OAS_9g9zckSNziTAaJNSpKxGiN0-VEWVTKUAV2F11mwdN3dcAFLaE7yf9Ih5DTk5qOMYtW6fKy7qA2GDEggeZb_kypvIgOJ8Ih8JdBmRB-UbwUaTEBBIcmdrdaHmbbqAfq8Kw9ZGiMogsXEnwWJDRnfIVrE1VI35nMAEz_2ZmzmIBaeE71-QBgGAB82iRIgHAZAHAqgH2baxAqgHjs4bqAeT2BuoB-6WsQKoB_6esQKoB6SjsQKoB9XJG6gHpr4bqAeaBqgH89EbqAeW2BuoB6qbsQKoB4OtsQKoB_-esQKoB9-fsQKoB8qpsQKoB-ulsQLYBwHSCBcIABACGBoyAQA6B5_QgICAgARIvf3BOrEJ9MSlWsCJymaACgGYCwHICwHaDBEKCxDgq7CGv8nevtYBEgIBA6oNAkpQyA0B2BMM0BUBmBYB-BYBgBcB&ae=1&ase=2&gclid=Cj0KCQjw1aOpBhCOARIsACXYv-d21DjXGb_aWx79_uK7w_7nfOSw1Pp3EUhdL9kVcQh7XH0vi9rEbu0aApDxEALw_wcB&num=1&cid=CAQSQwDICaaNUMEidt2XDoD-EZs6HXOUTlNcF2CJ6fJLipLI6pxGGMSw_H42IMQ7LQMnLuck_Iyzic49Md9XLXTq-wBRrDcYAQ&sig=AOD64_0IemfZ9LyDTd5mQlVrQAGpdLHksg&client=ca-pub-7244628952891651&rf=1&nb=8&adurl=https://www.nchsoftware.com/videopad/jp/index.html%3Fkw%3Dpc%2520%25E5%258B%2595%25E7%2594%25BB%2520%25E7%25B7%25A8%25E9%259B%2586%26gclid%3DCj0KCQjw1aOpBhCOARIsACXYv-d21DjXGb_aWx79_uK7w_7nfOSw1Pp3EUhdL9kVcQh7XH0vi9rEbu0aApDxEALw_wcB)

 $\overline{\frown}$ 

 $\left(\begin{array}{c} \frac{1}{2} \\ \frac{1}{2} \end{array}\right)$ 

r<br>Frans

 $\overline{a}$ 

 $\overline{\frown}$ 

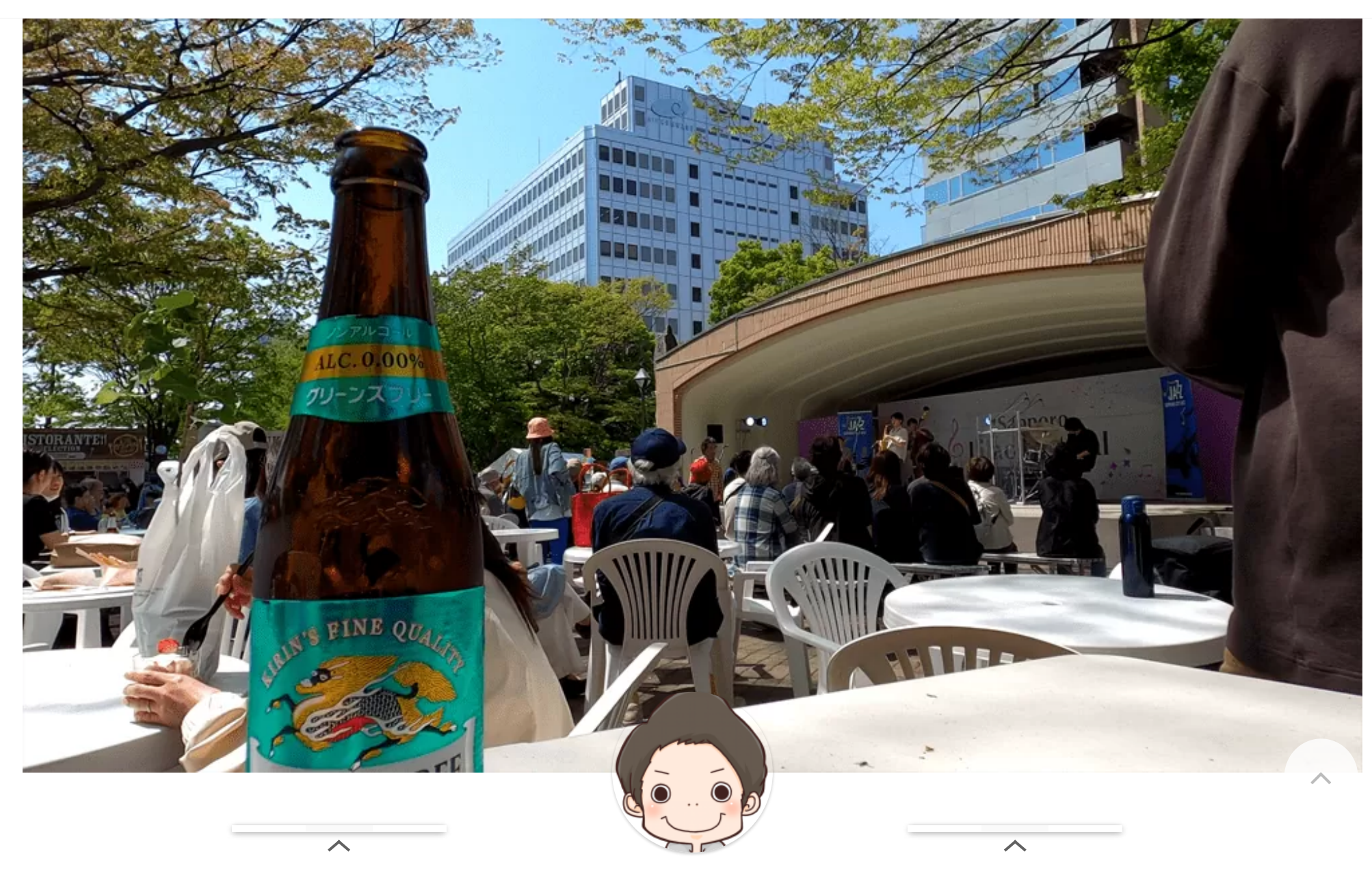

2023/10/14 14:25 【決定版】DVD Flickの使い方|MP4ファイルをDVDに書き込む

コロナショックの逆境を良い機会と捉えて一念発起、ブログを本格始動。生活スタイルを大きく変えてビフォーコロナよりも楽しく日々を生きてます。

ブログでは10代のころから勤しんできたDVDコピー方法や近年動画視聴の主流になりつつあるVODの録画(ダウンロード)方法について詳しく解説しています。DVDもVOD もコピー・録画すると各段にお金を節約できるので、ぜひこの機会に当サイトメインメニューからチェックしてみてくださいね。

最近はStable Diffusionを使ったAIアート生成の沼にハマッてます。。。

**[お問い合わせはコチラ](https://kachi-share.com/mail/)**

w

**動画配信サービス録画方法**

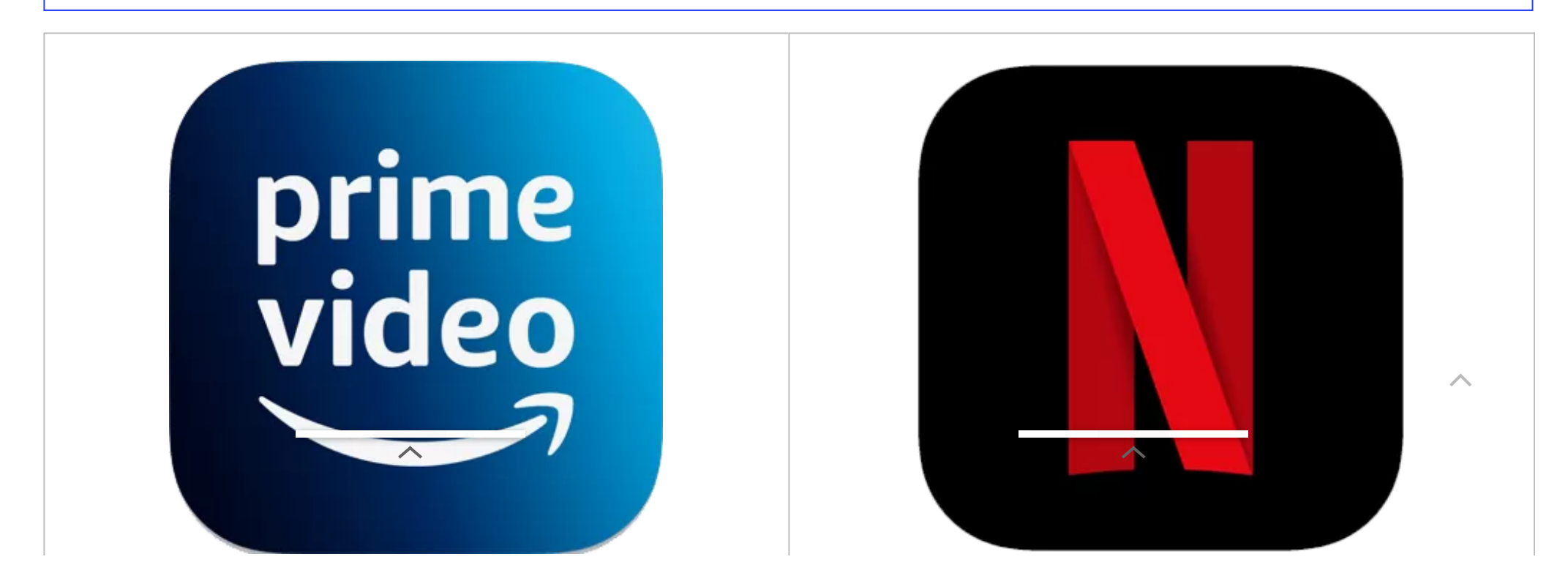

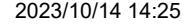

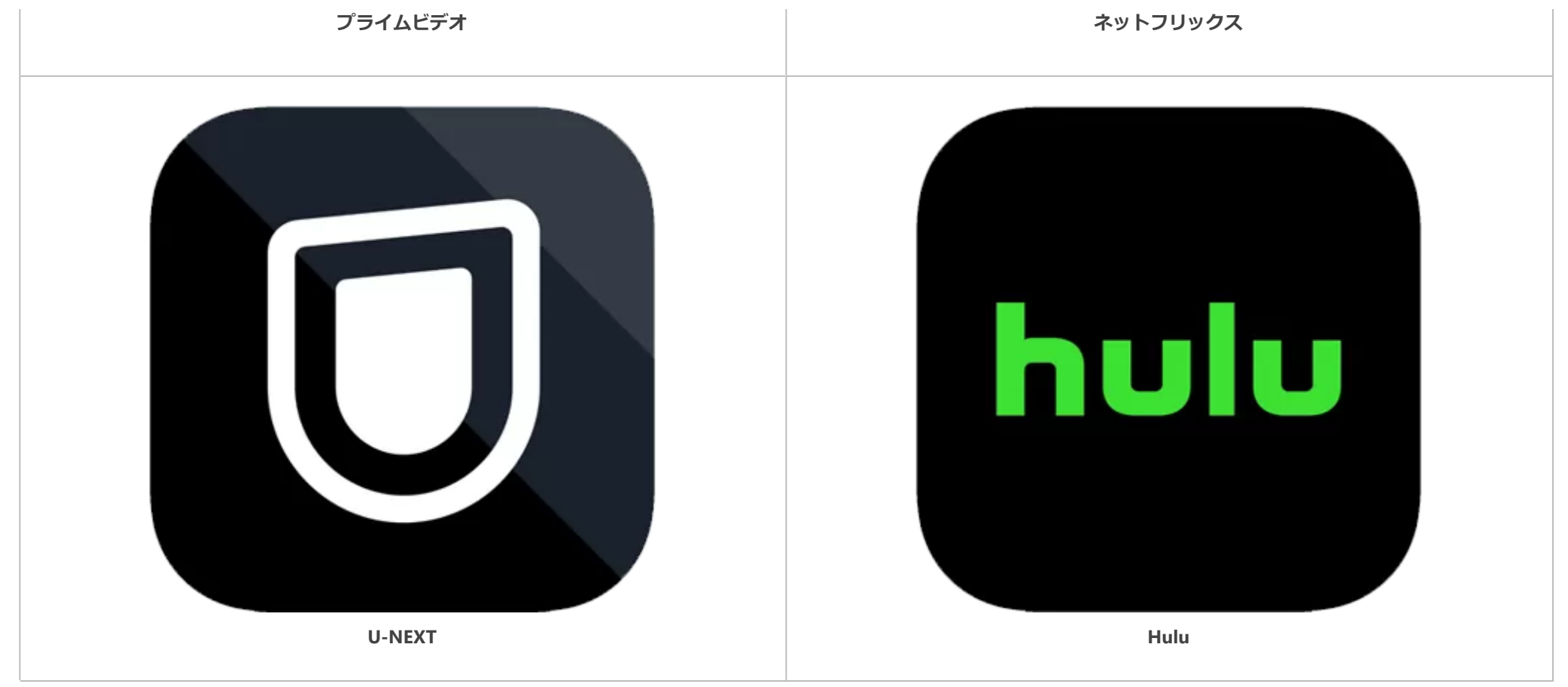

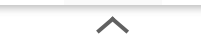

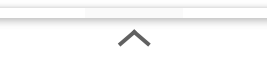

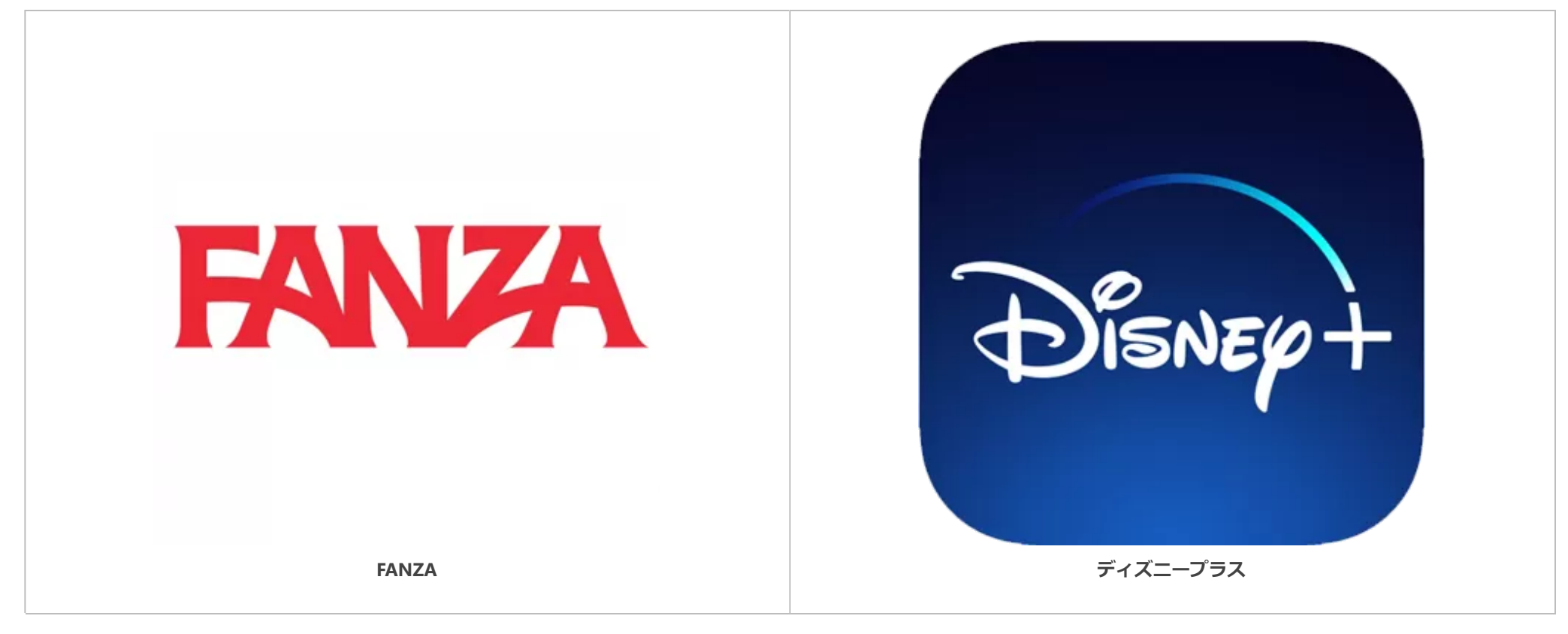

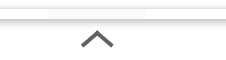

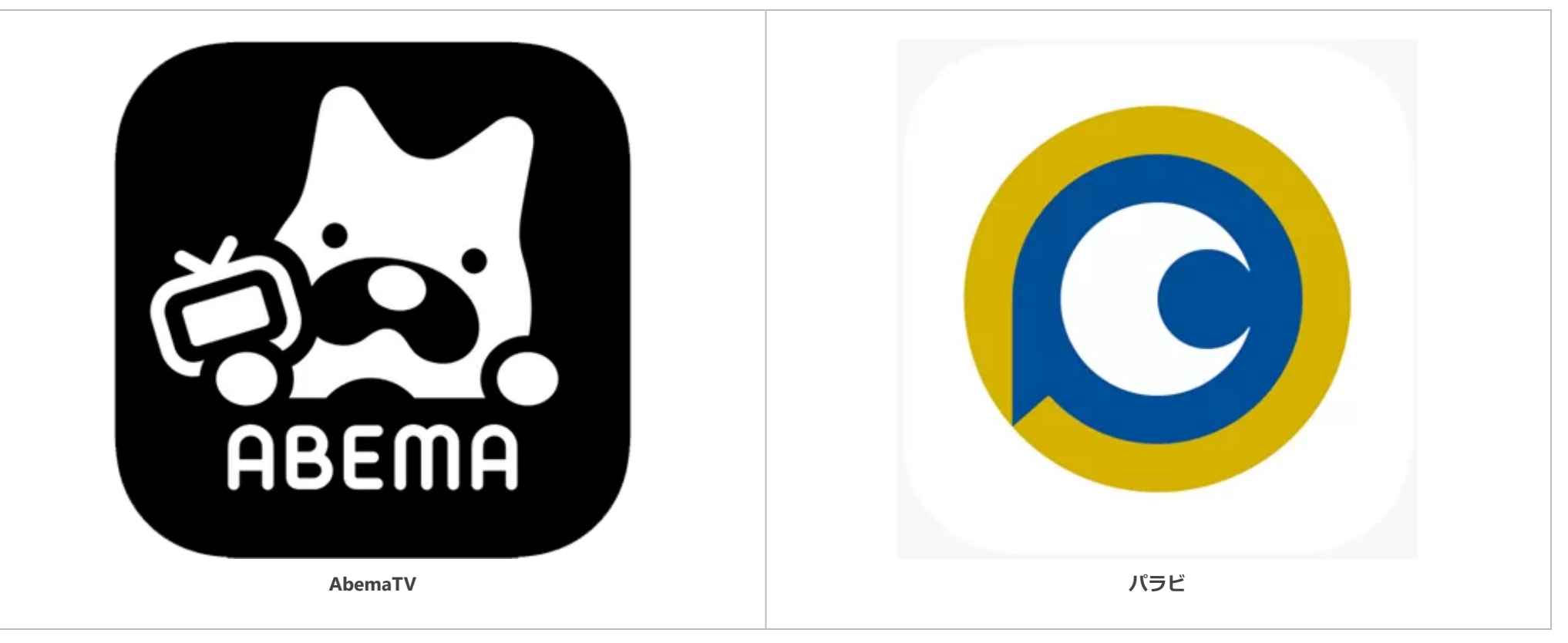

 $\overline{\frown}$ 

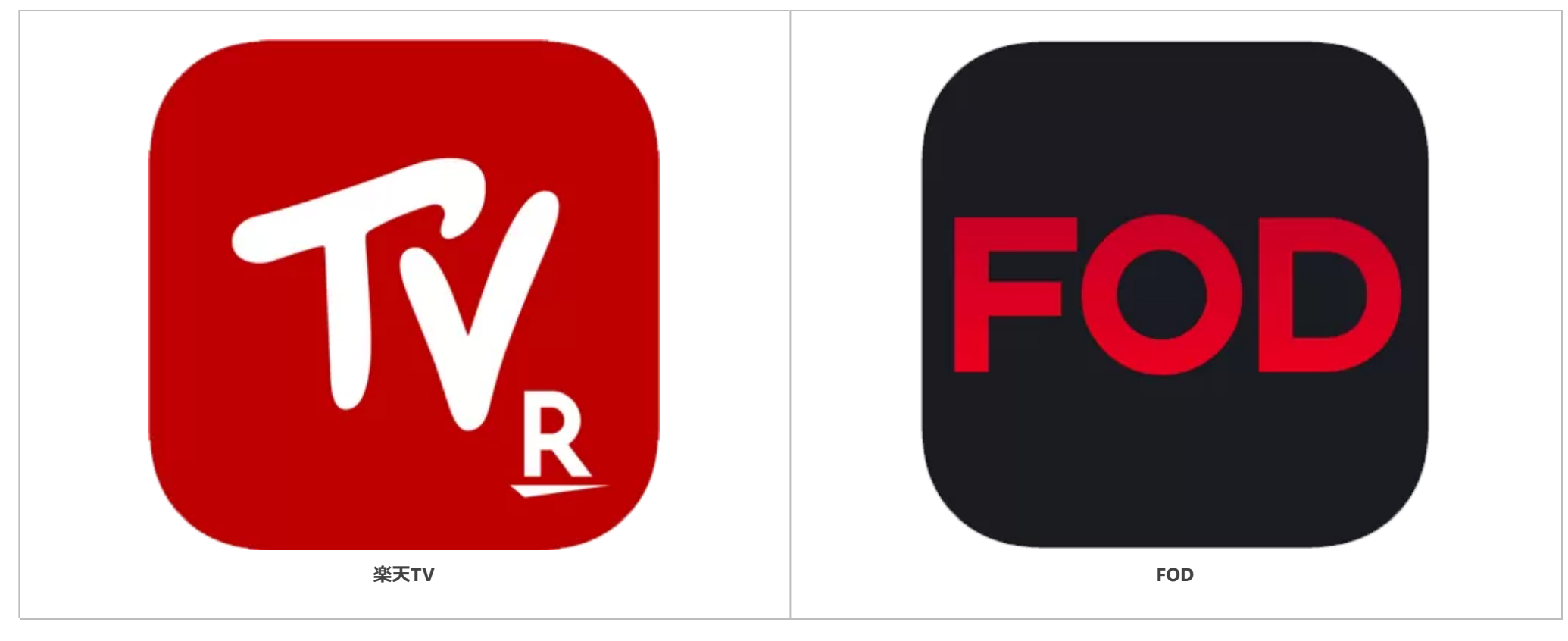

 $\overline{\frown}$ 

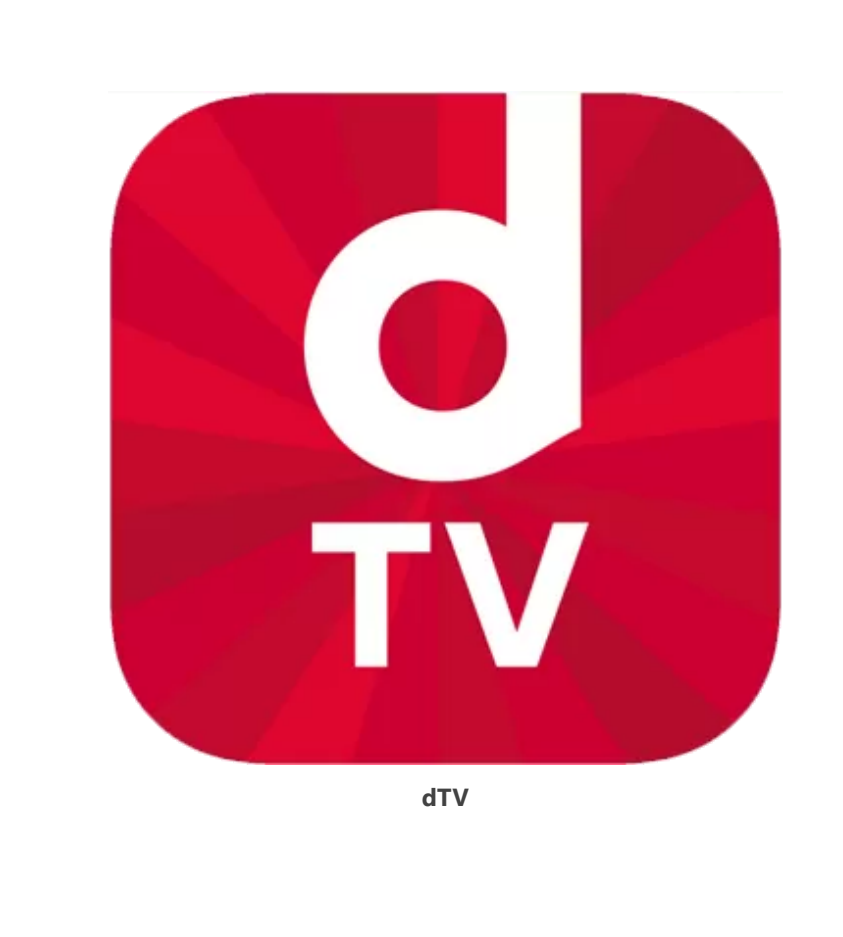

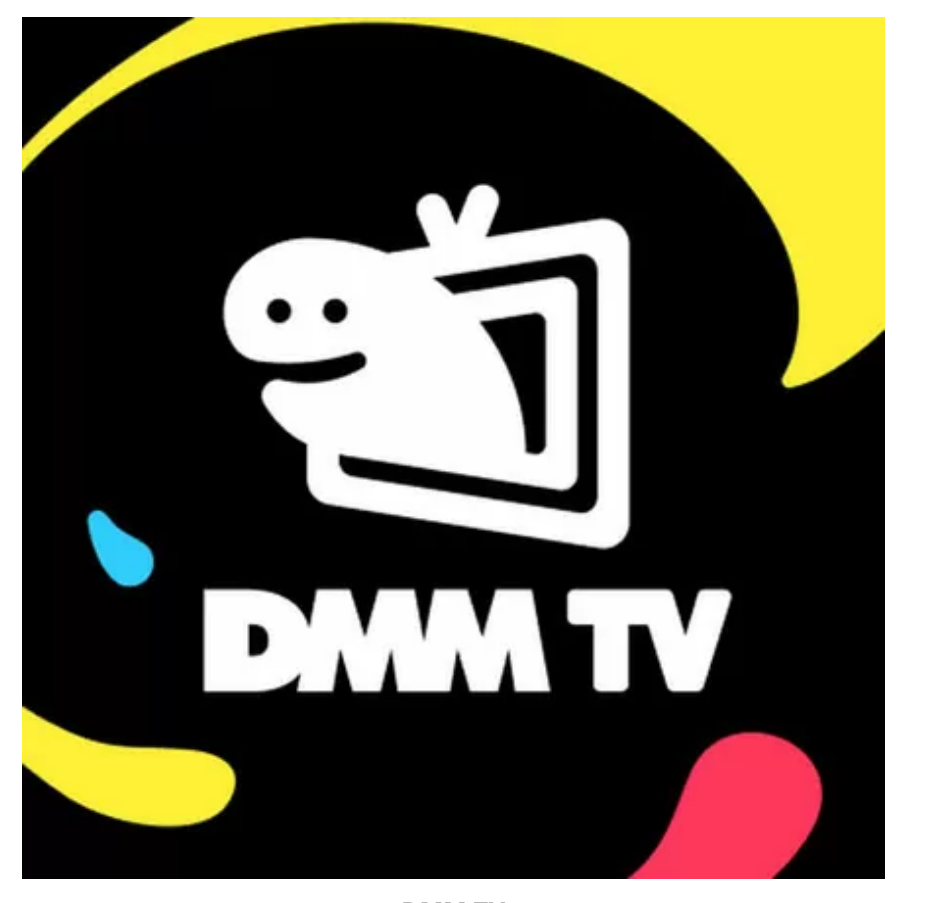

**[DMM TV](https://kachi-share.com/howto-record-dmmtv/)**

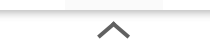

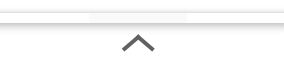

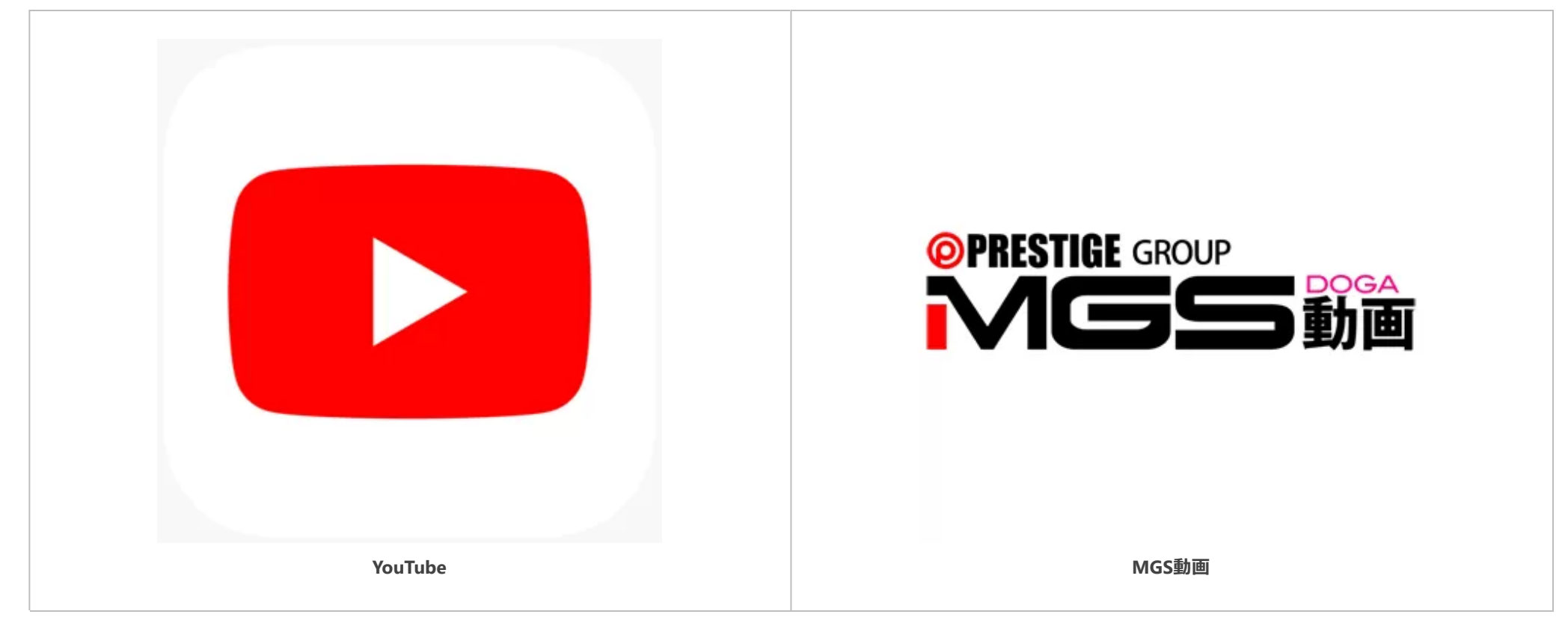

 $\overline{\wedge}$ 

 $\overline{\phantom{a}}$ 

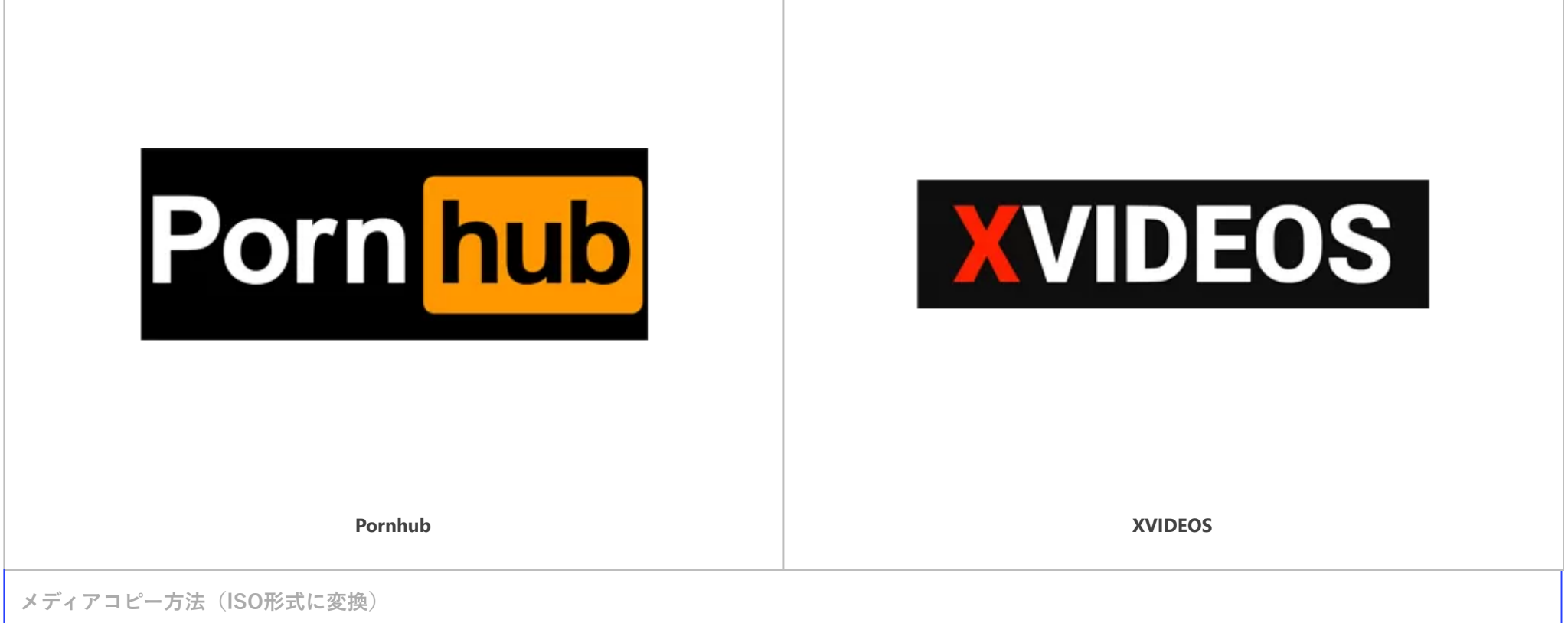

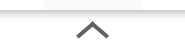

 $\boldsymbol{\wedge}$ 

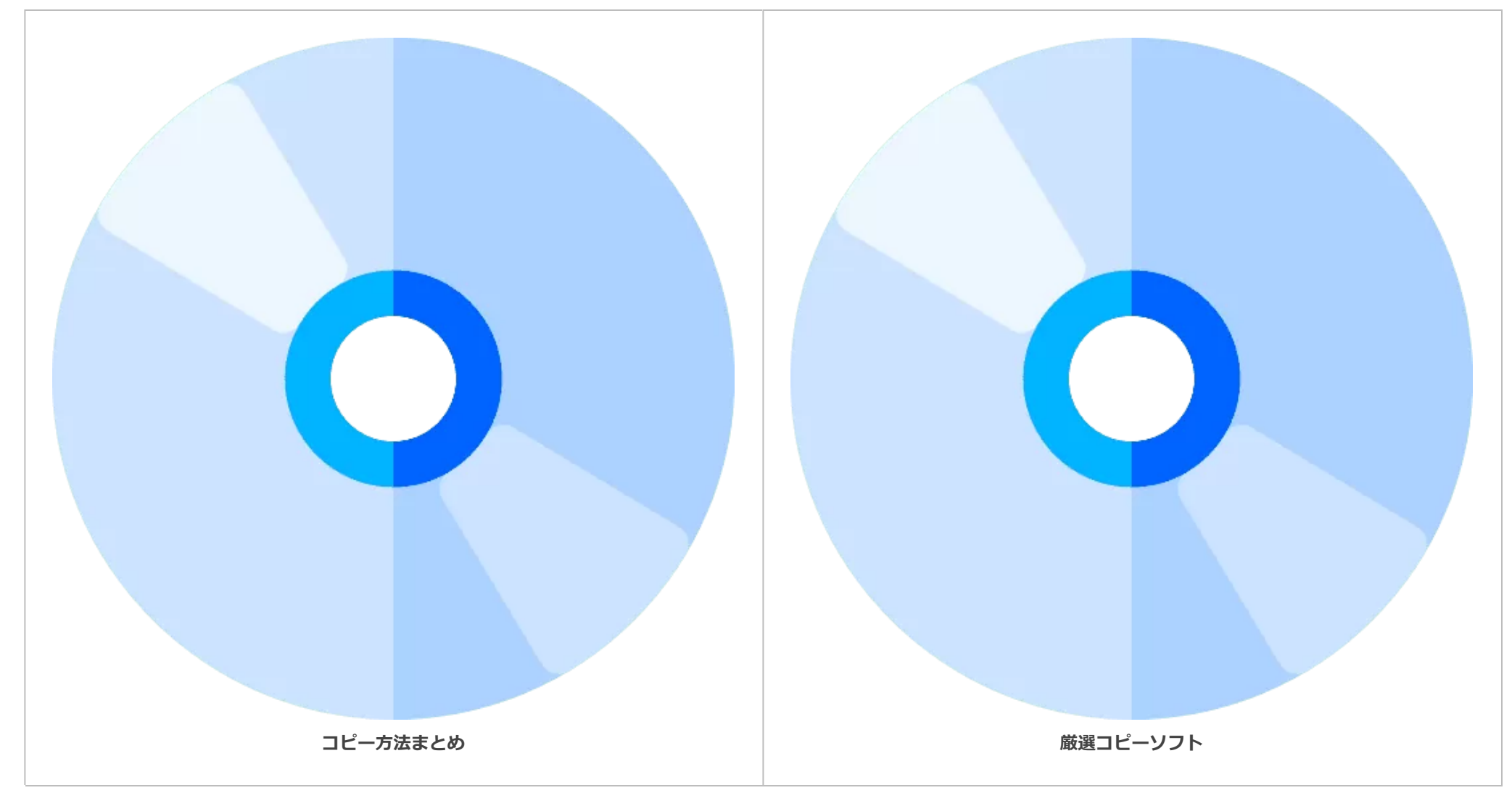

 $\overline{\frown}$  $\overline{\frown}$ 

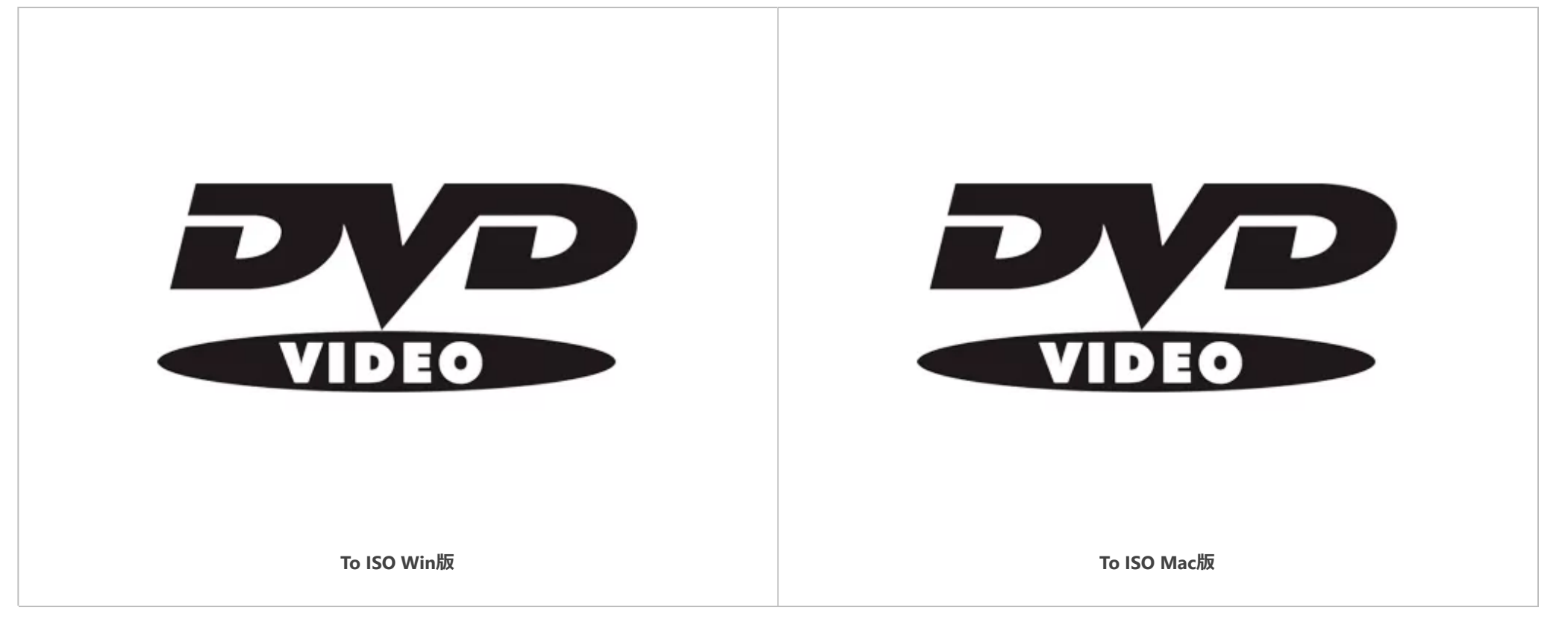

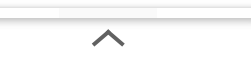

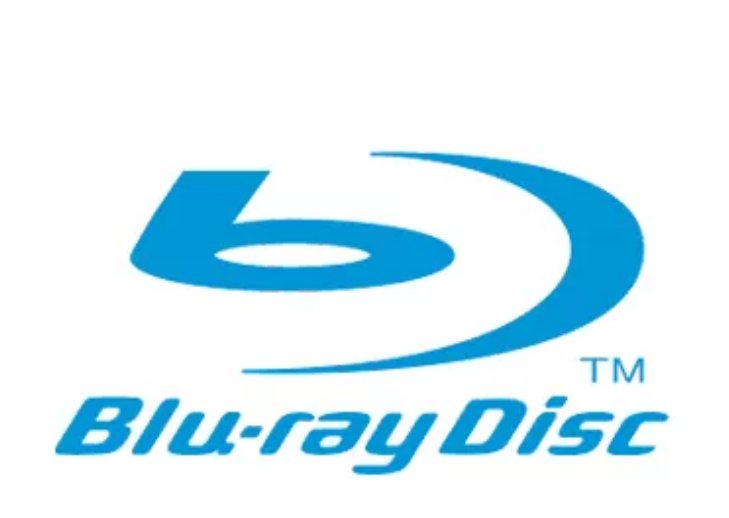

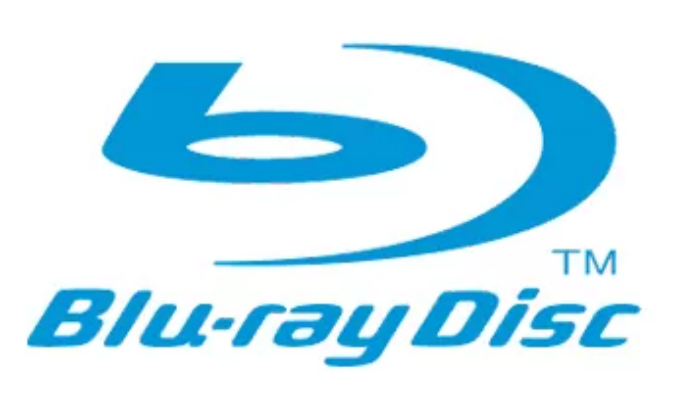

**[To ISO Win](https://kachi-share.com/bluray-copying/)版 [To ISO Mac](https://kachi-share.com/bluray-copying-formac/)版**

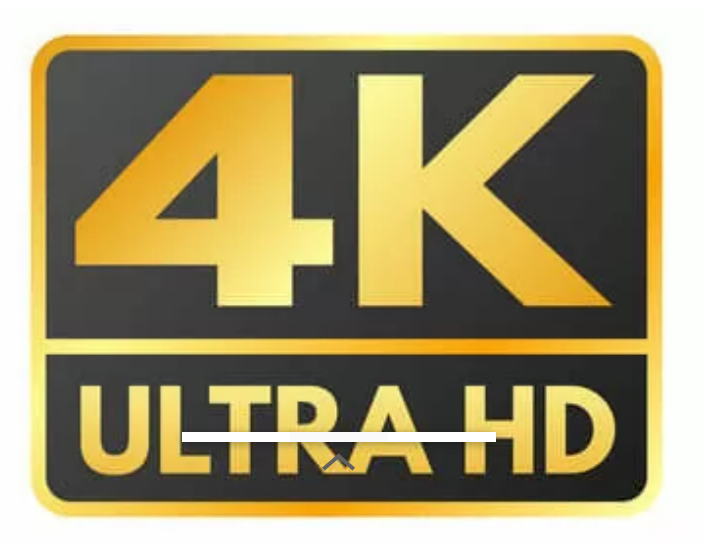

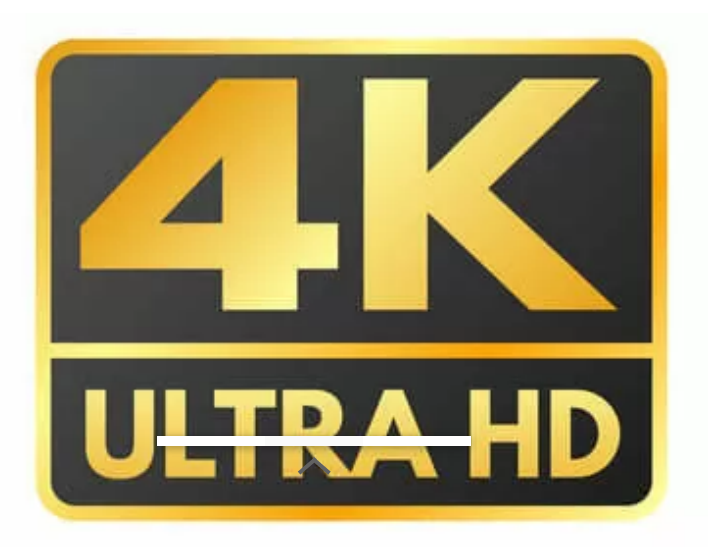

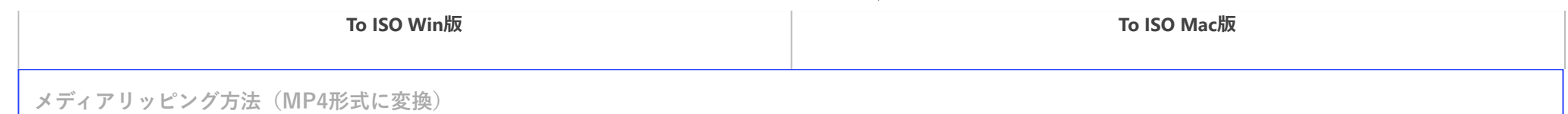

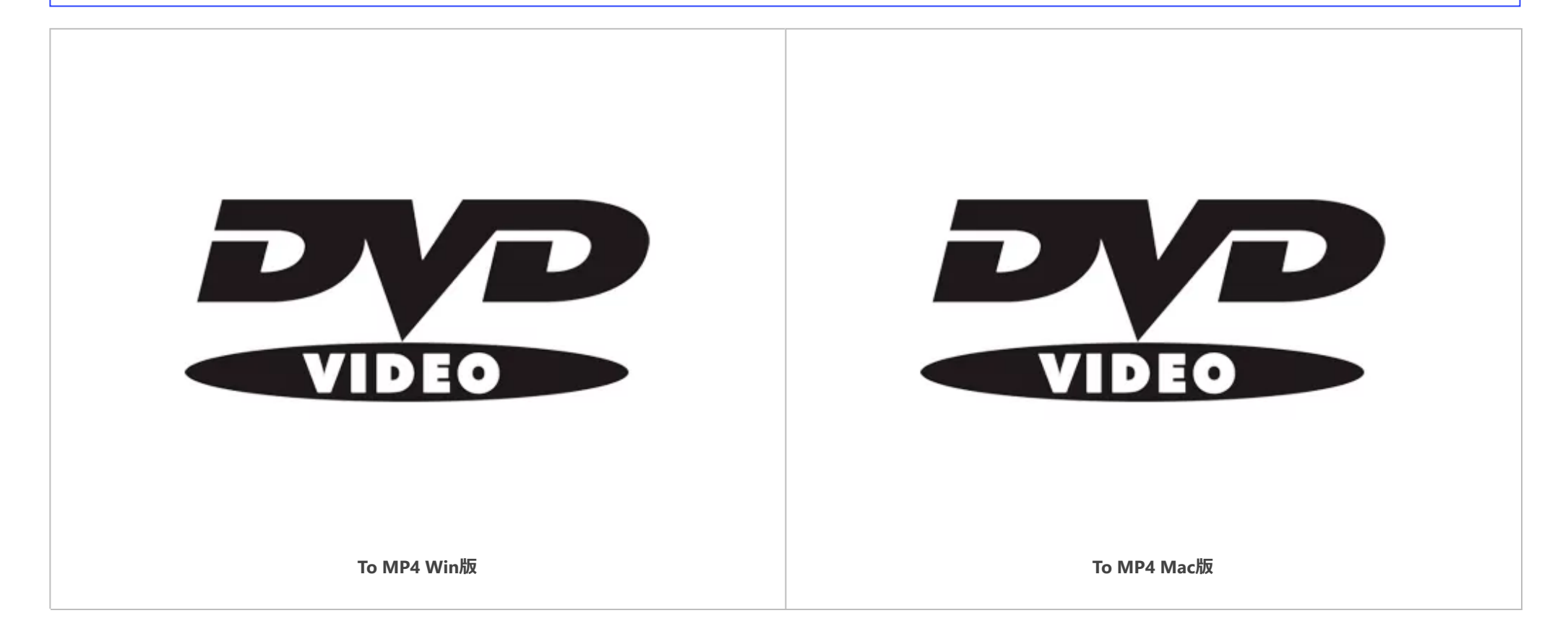

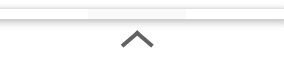

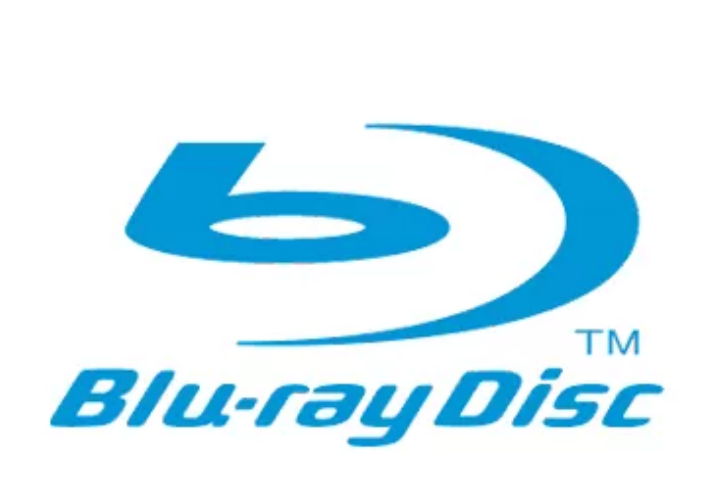

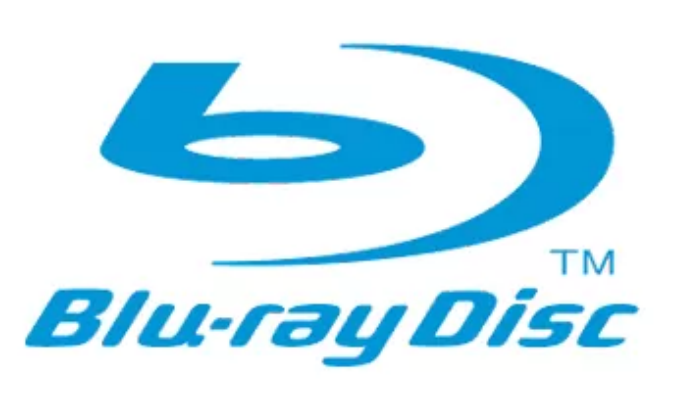

**[To MP4 Win](https://kachi-share.com/bluray-ripping/)版 [To MP4 Mac](https://kachi-share.com/bluray-ripping-formac/)版**

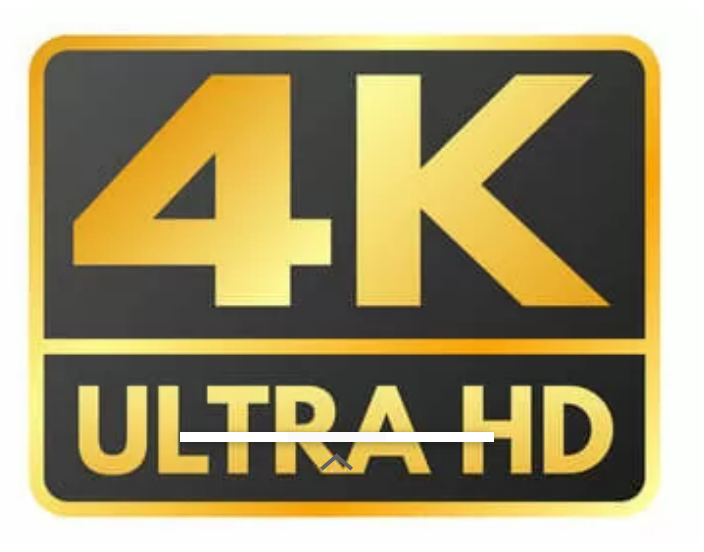

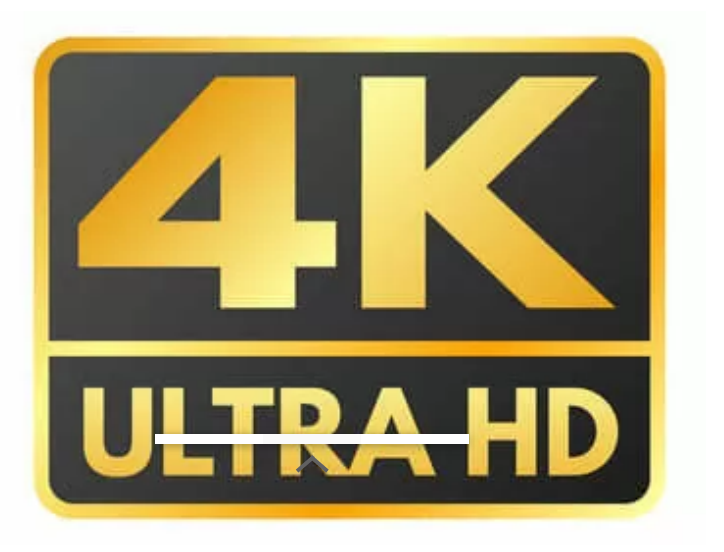

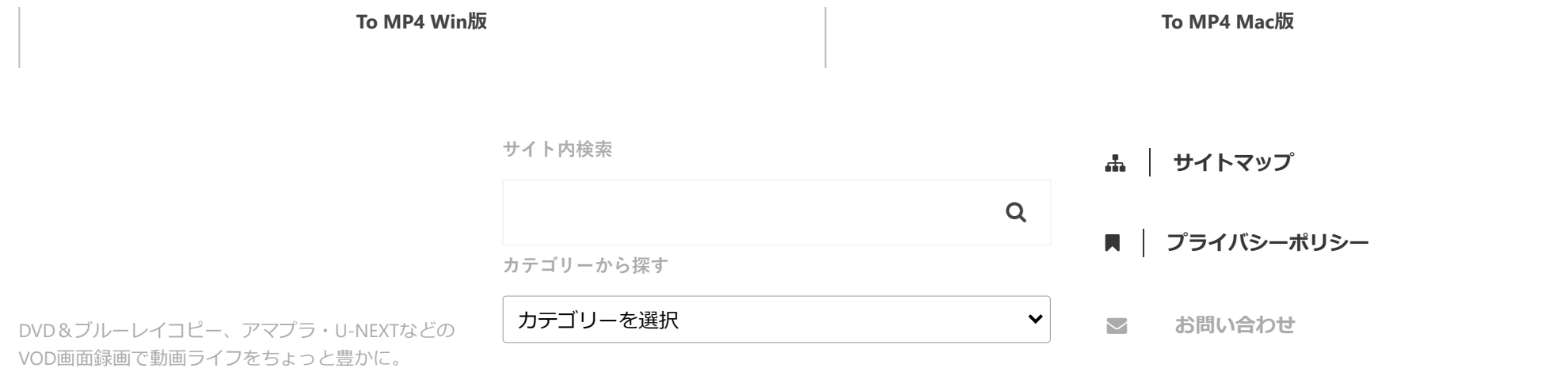

© 2023 カチシェア|DVDコピー・VOD[画面録画で動画生活を豊かに!](https://kachi-share.com/4kuhd-ripping-formac/)

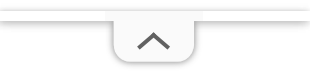

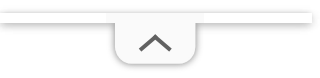